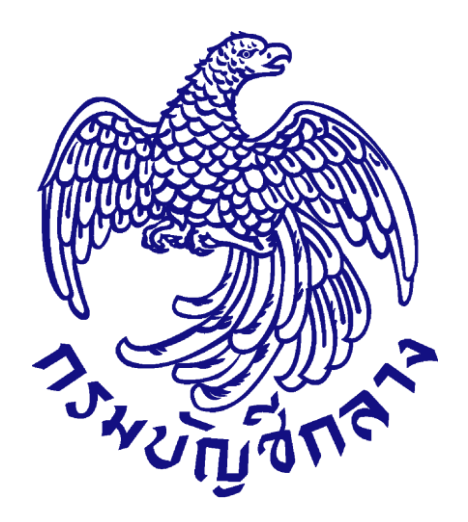

# **คู่มือกำรใช้งำนระบบฉบับย่อ**

# **คู่มือขั้นตอนจัดท ำร่ำงสัญญำ – บริหำรสัญญำ**

## **(ส ำหรับหน่วยงำนภำครัฐ)**

**จัดท ำโดย กลุ่มงำนมำตรฐำนกำรจัดซื้อจัดจ้ำงด้วยวิธีกำรทำงอิเล็กทรอนิกส์ กองกำรพัสดุภำครัฐ กรมบัญชีกลำง**

## สารบัญ

## หน้าที่

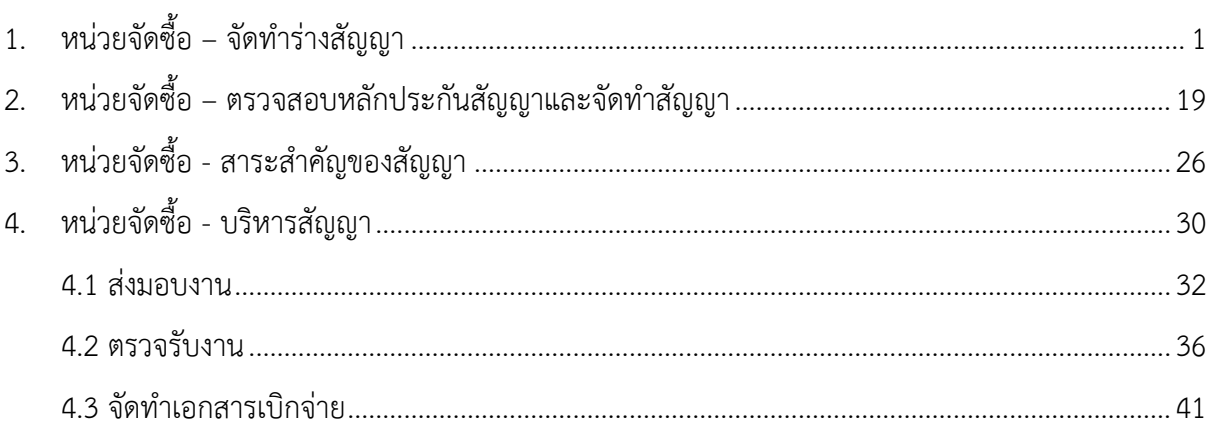

## <span id="page-2-0"></span>**1. หน่วยจัดซื้อ – จัดท ำร่ำงสัญญำ**

#### ผู้ใช้เข้ำสู่เว็บไซต์**http://www.gprocurement.go.th**

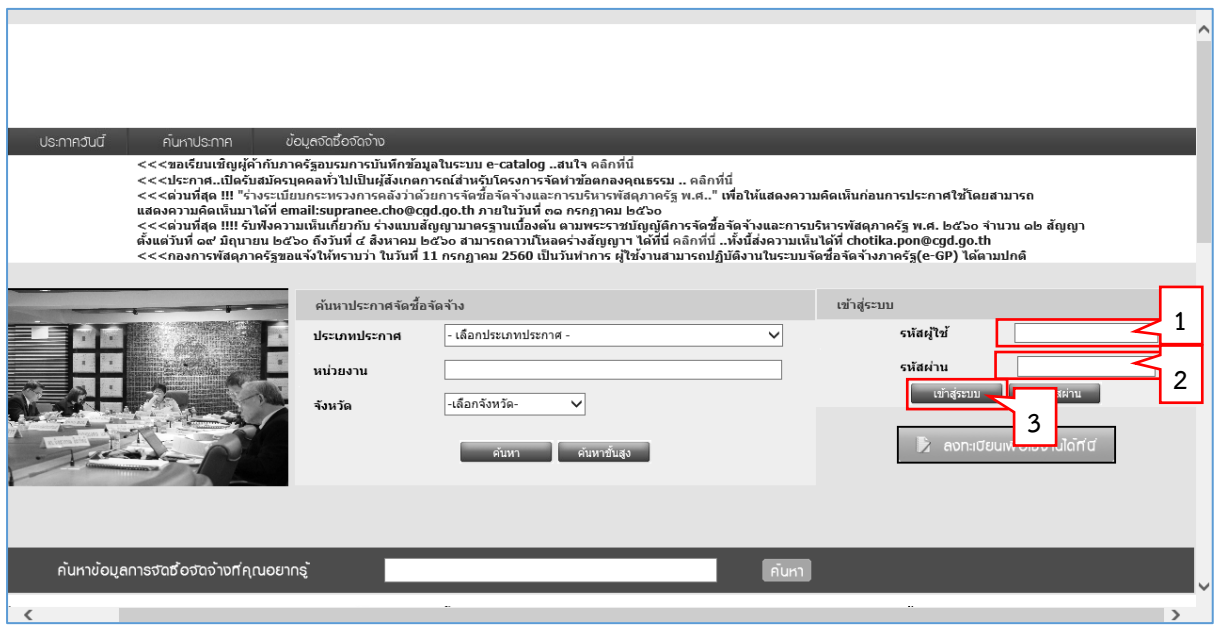

- 1. บันทึก "รหัสผู้ใช้"
- 2. บันทึก "รหัสผ่ำน"
- 3. กดปุ่ม

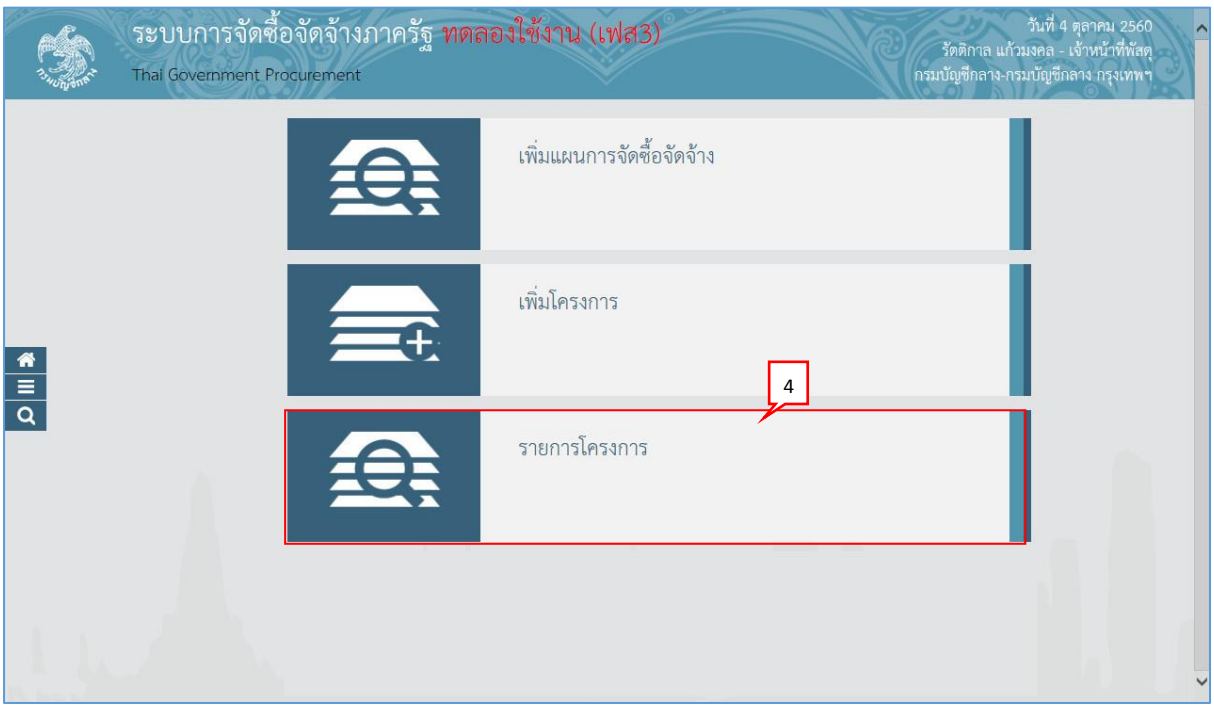

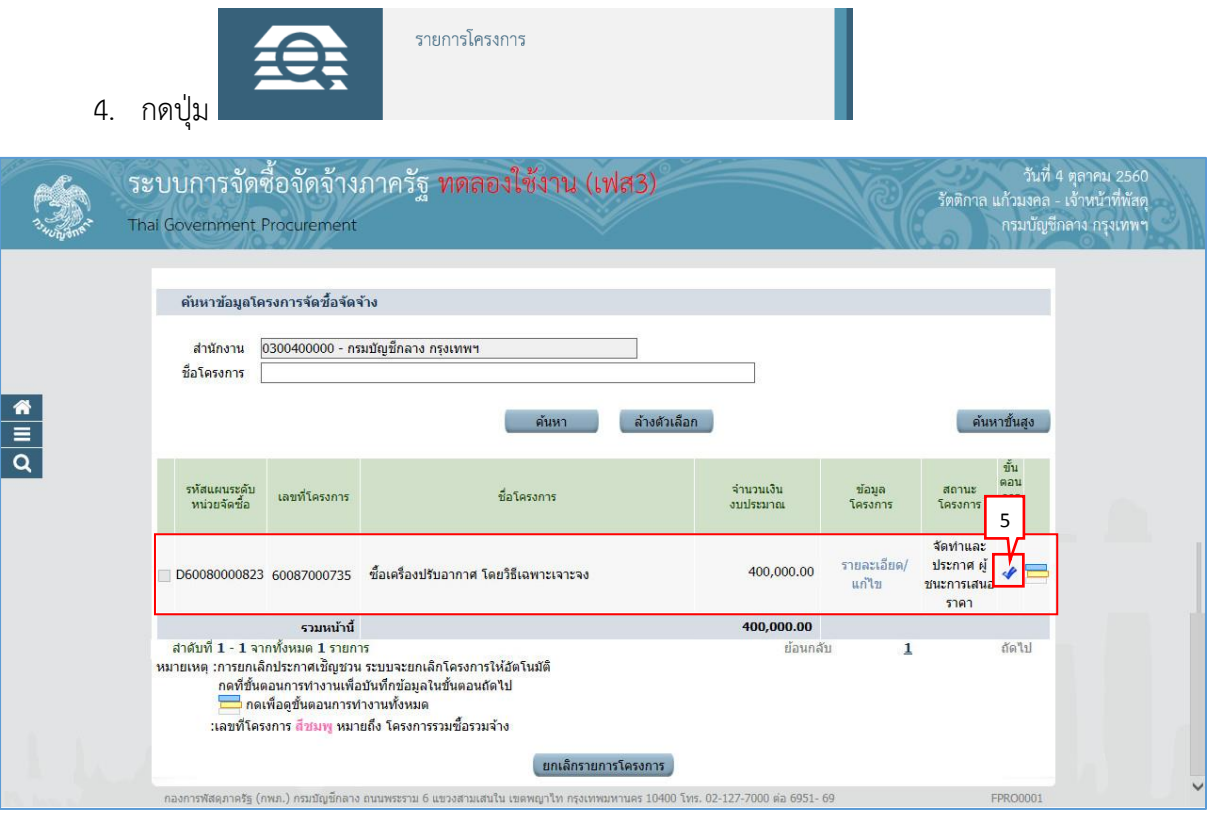

5. กดเลือก

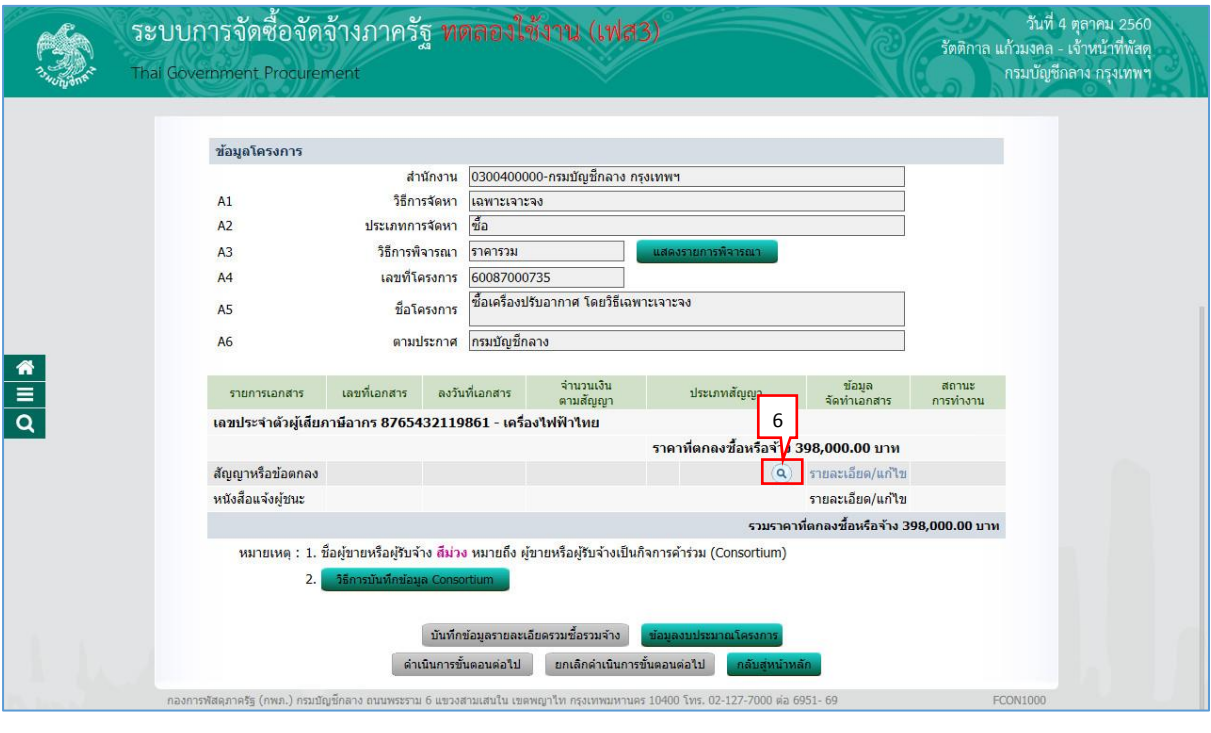

6. กดปุ่ม เพื่อบันทึกข้อมูลสัญญำ

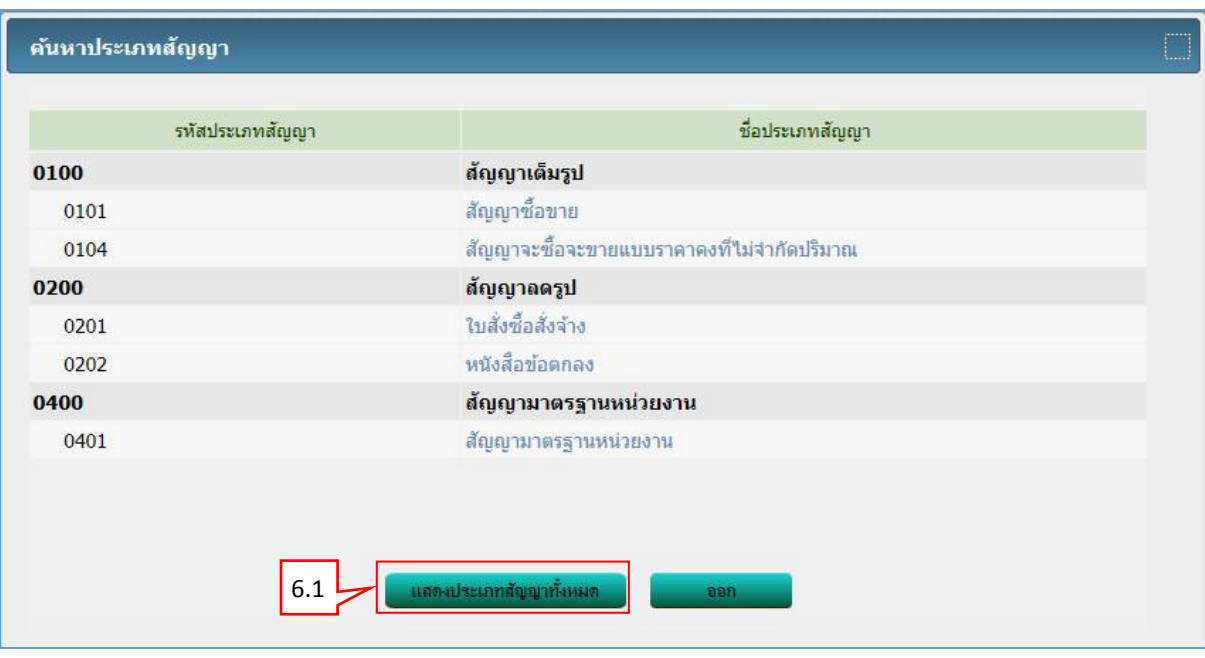

 $6.1$  กดปุ่ม

<u>์ แสดงประเภทสัญญาทั้งหมด</u>

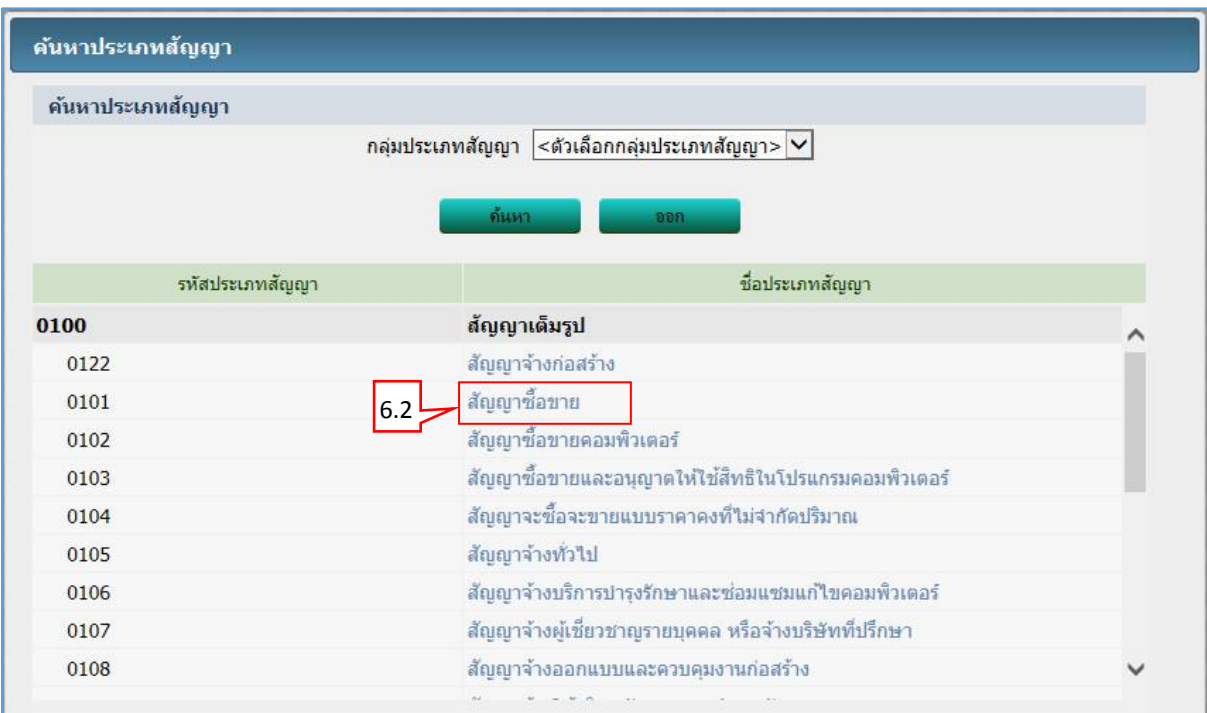

6.2 กดเลือก "รำยกำรประเภทสัญญำที่ต้องกำร"

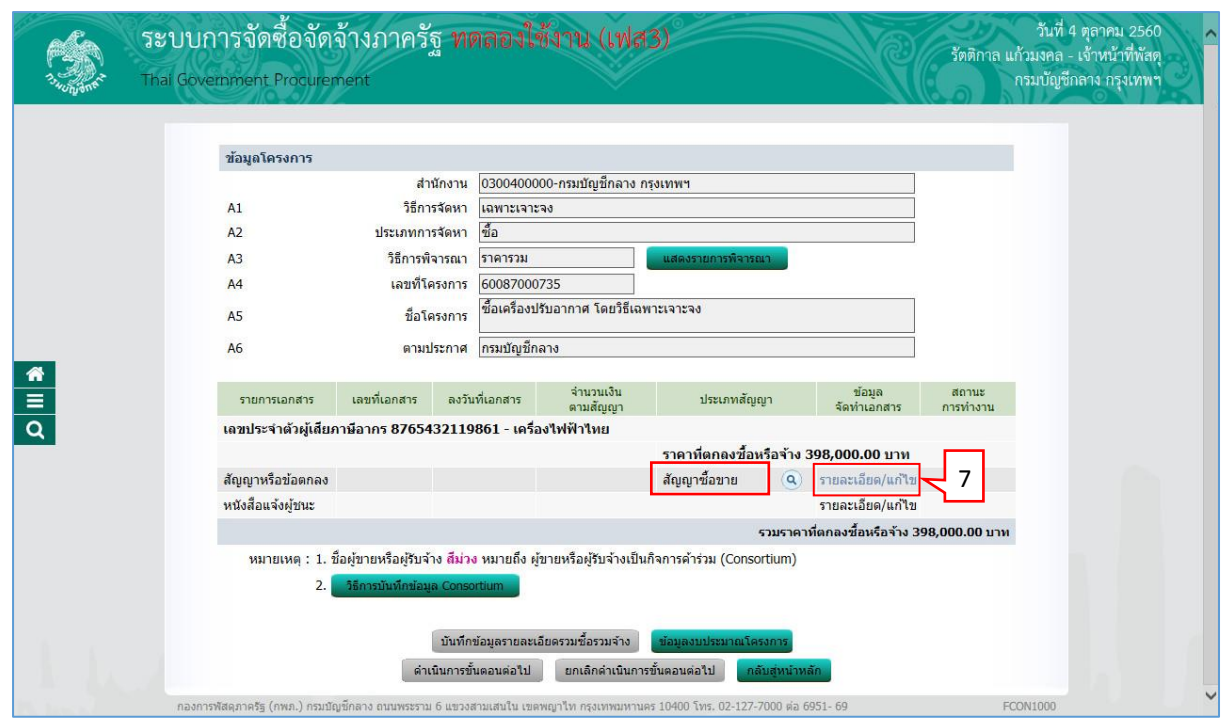

7. กดเลือก "รำยละเอียด/ แก้ไข"

## **ขั้นตอนที่ 1 จัดท ำสัญญำหรือข้อตกลง**

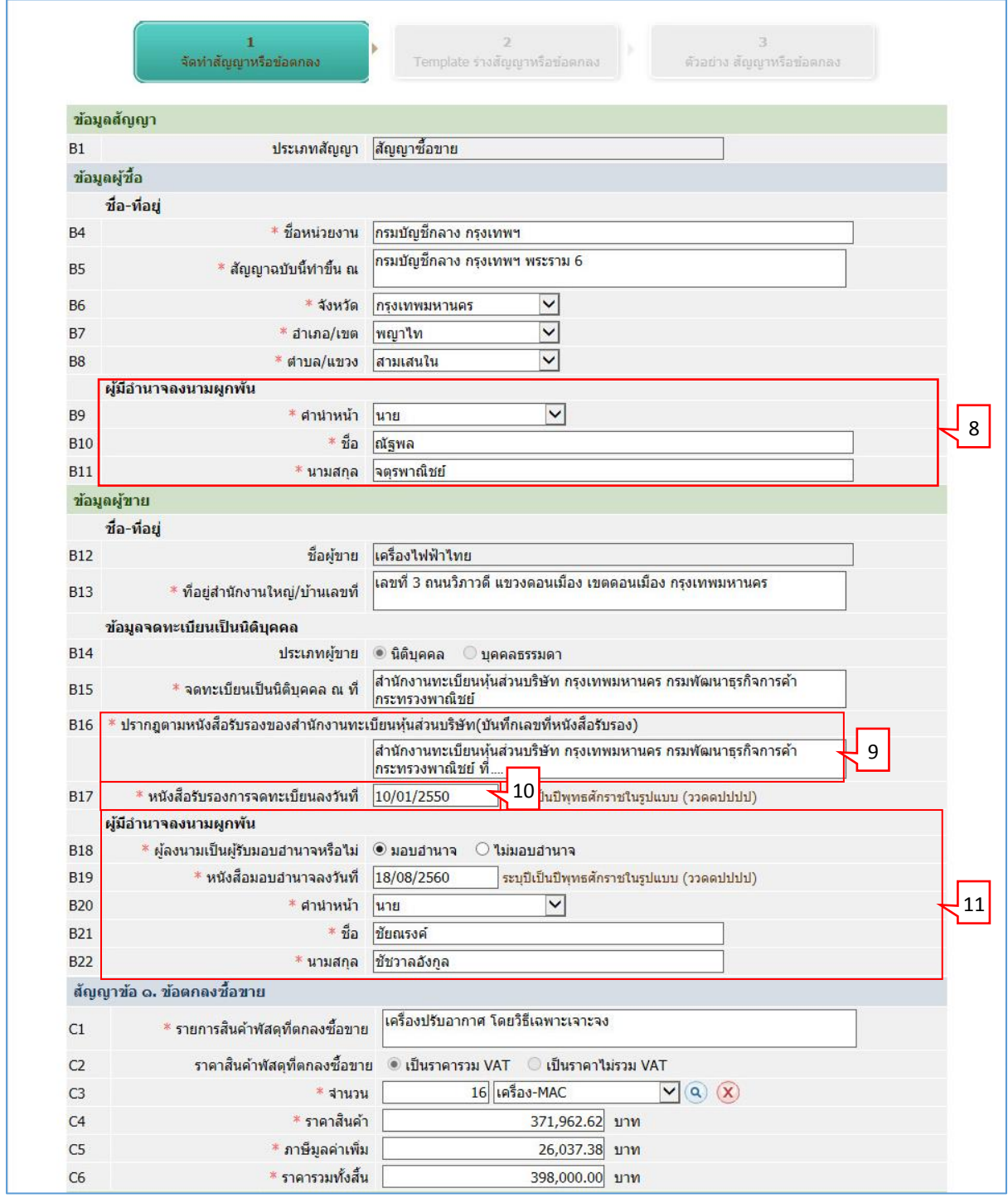

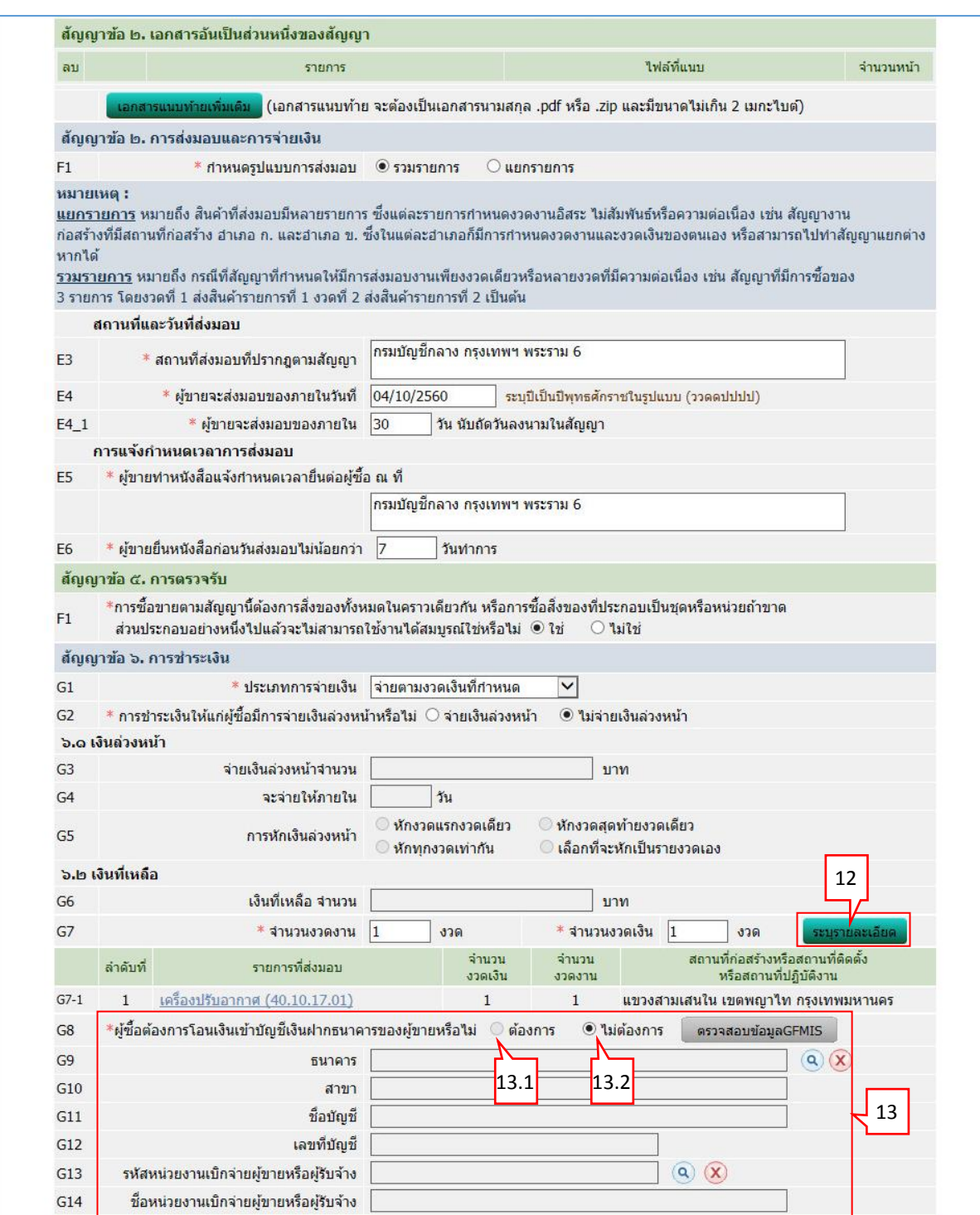

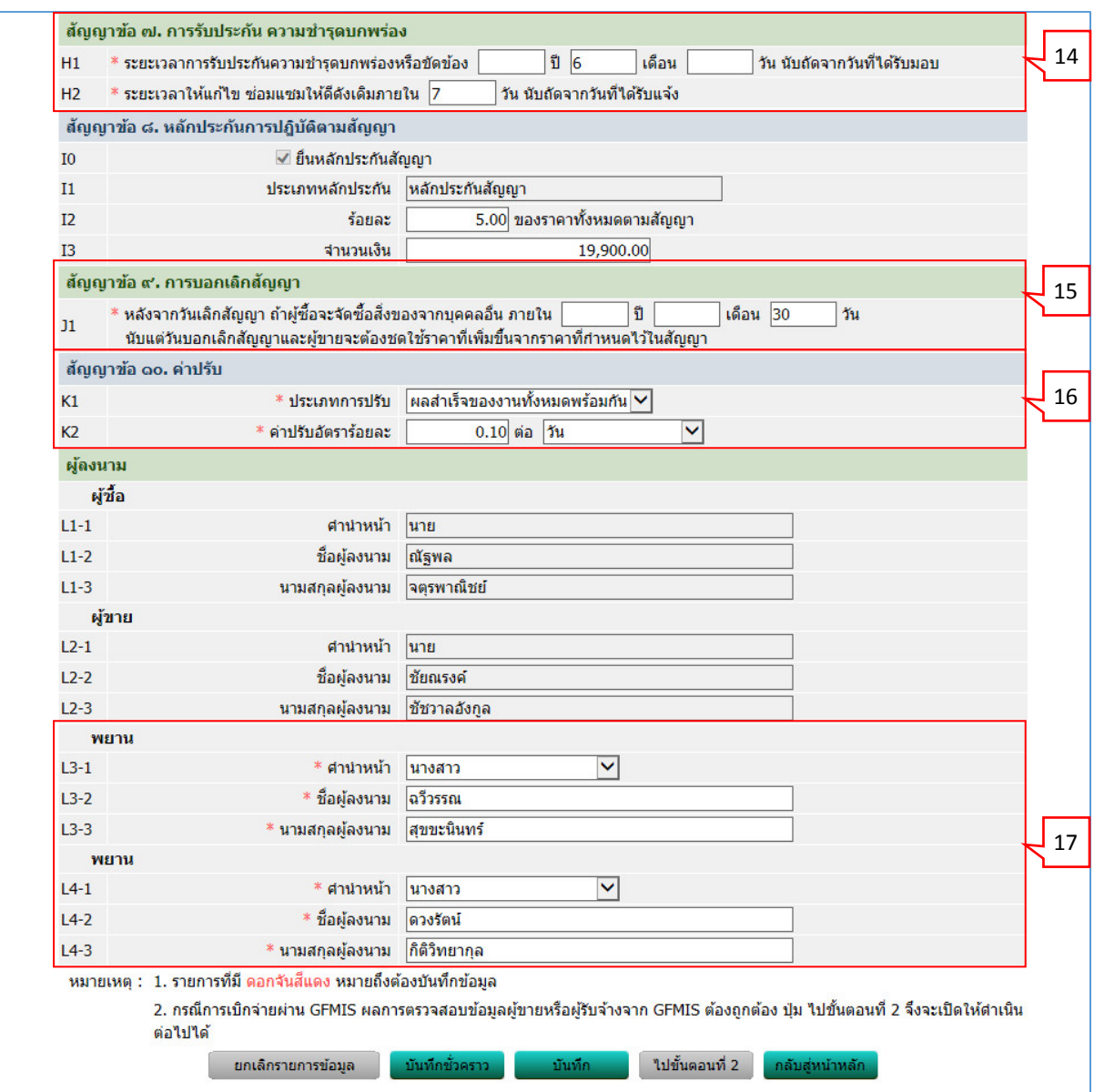

- 8. ผู้มีอำนาจลงนามผูกพัน
	- .<br>8.1 คลิกเลือก "คำนำหน้าชื่อ"
	- 8.2 บันทึก "ชื่อ"
	- 8.3 บันทึก "นำมสกุล"
- 9. บันทึก "เลขที่หนังสือรับรอง"
- 10. บันทึก "หนังสือรับรองกำรจดทะเบียนลงวันที่"
- 11. ผู้มีอำนาจลงนามผูกพัน
	- 11.1 คลิกเลือก "ผู้ลงนำมเป็นผู้รับมอบอ ำนำจหรือไม่" ึกรณีมอบอำนาจ บันทึกข้อมูลดังนี้
		- $11.1.1$  บันทึก "หนังสือมอบอำนาจลงวันที่"
		- $11.1.2$  คลิกเลือก "คำนำหน้าชื่อ"
		- 11.1.3 บันทึก "ชื่อ"
		- 11.1.4 บันทึก "นำมสกุล"

ี่ 12. กดปุ่ม <mark>ระบุรายละเอียด</mark>

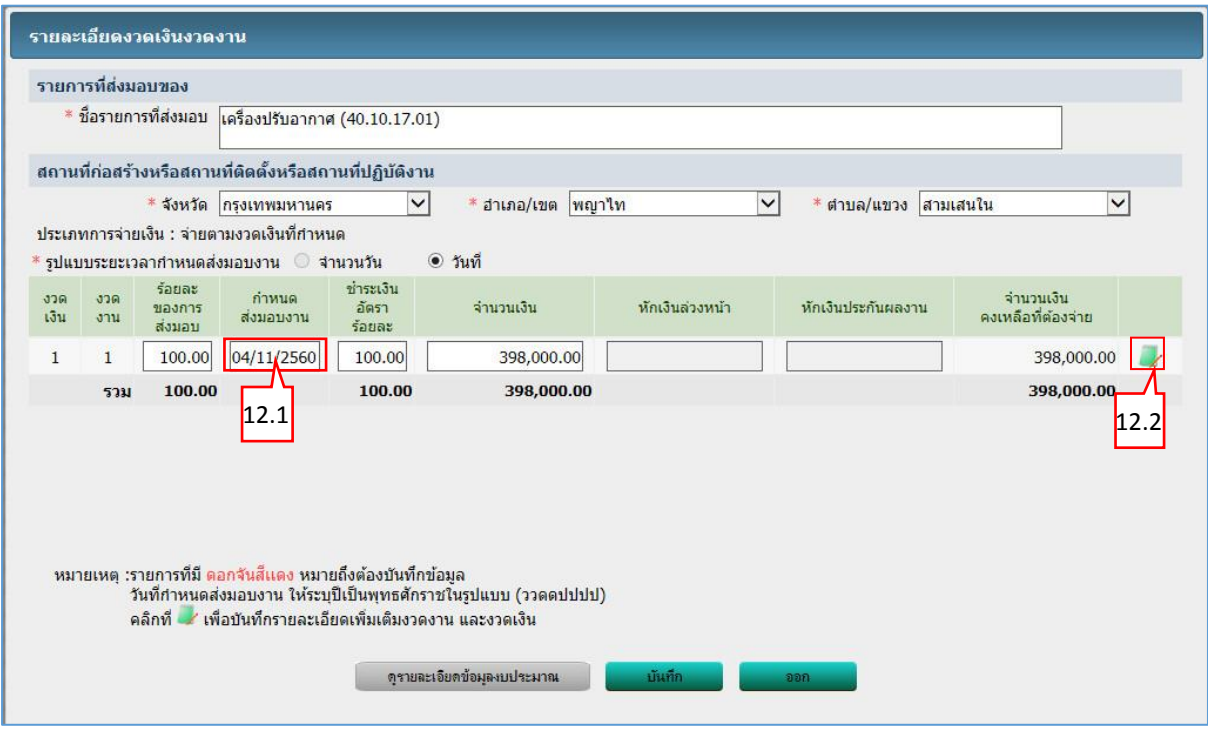

#### **บันทึกรำยละเอียดงวดเงินงวดงำน**

12.1 บันทึก "กำหนดส่งมอบงาน"

12.2กดเลือก

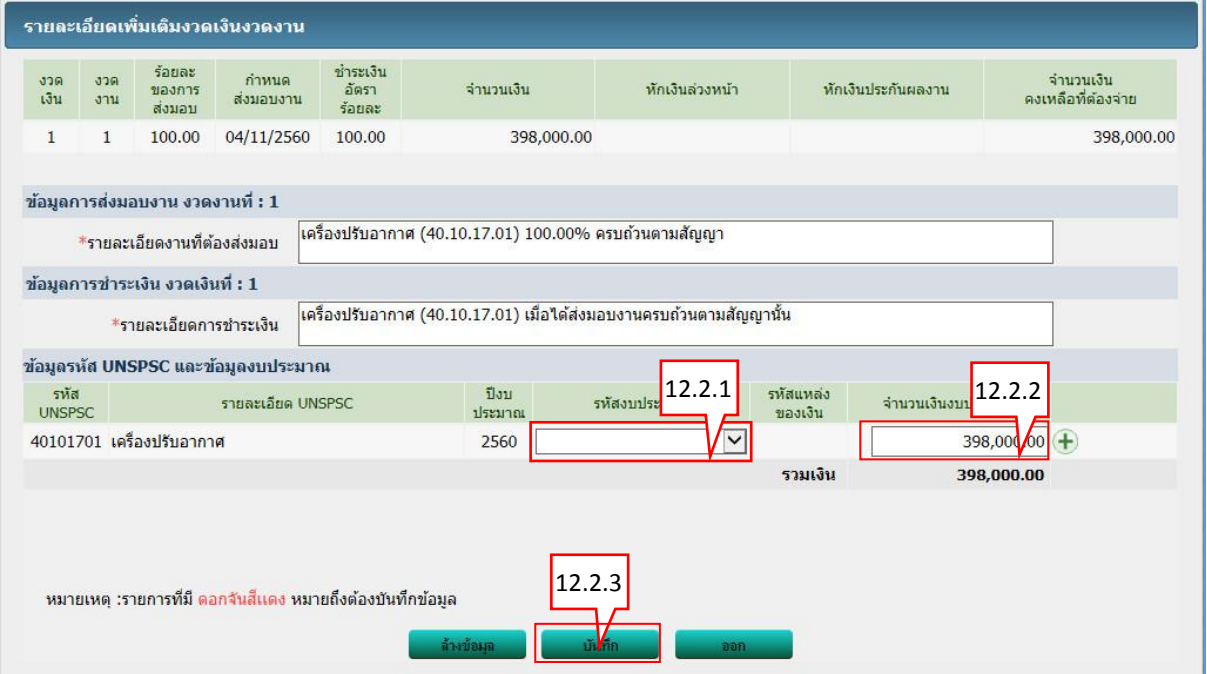

12.2.1 กดเลือก "รหัสงบประมำณ" 12.2.2 บันทึก "จำนวนเงินงบประมาณ" 12.2.3 กดปุ่ม

บันทึก

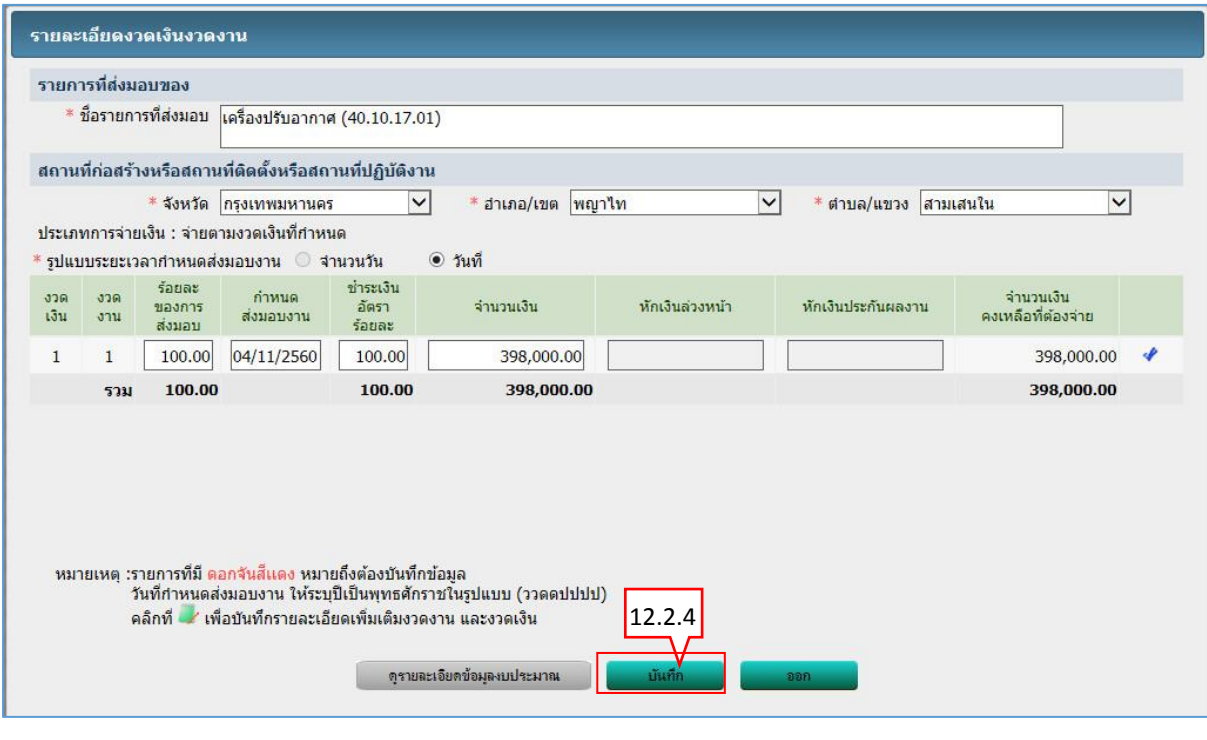

บันทึก 12.2.4 กดปุ่ม

13. ผู้ซื้อต้องกำรโอนเงินเข้ำบัญชีเงินฝำกธนำคำรของผู้ขำยหรือไม่

ระบบจะแสดงข้อมูลให้อัตโนมัติ เป็นกรณี ดังนี

13.1กรณีกำรเบิกจ่ำยเงิน "ไม่ผ่ำน GFMIS"

ระบบจะเลือก " ື ไม่ต้องการ" ตรวจสอบข้อมูล GFMIS ให้อัตโนมัติ ดังนั้นผู้ใช้ไม่ต้องทำ กำรตรวจสอบข้อมูล GFMIS

13.2กรณีกำรเบิกจ่ำยเงิน "ผ่ำน GFMIS"

ระบบจะเลือก " $\bigcirc$ ต้องการ" ตรวจสอบข้อมูล GFMIS ให้อัตโนมัติ ผู้ใช้ต้องทำการ ตรวจสอบข้อมูล GFMIS โดยมีวิธีกำรดังนี้(ตัวอย่ำง)

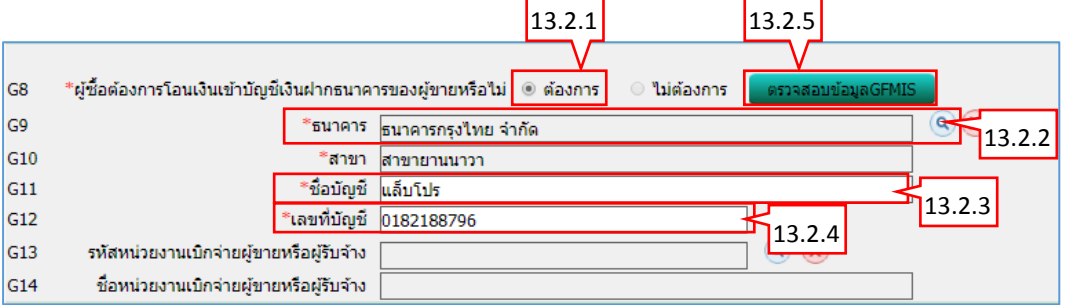

13.2.1 ระบบแสดง ต้องกำร ให้อัตโนมัติ

```
13.2.2ค้นหำ "ธนำคำร" โดยคลิกปุ่ม 
13.2.3 บันทึก "ชื่อบัญชี"
13.2.4 บันทึก "เลขที่บัญชี"
```
13.2.5 คลิกปุ่ม **เพื่อตราจสอบข้อมูล GFMIS** เพื่อตรวจสอบข้อมูล GFMIS

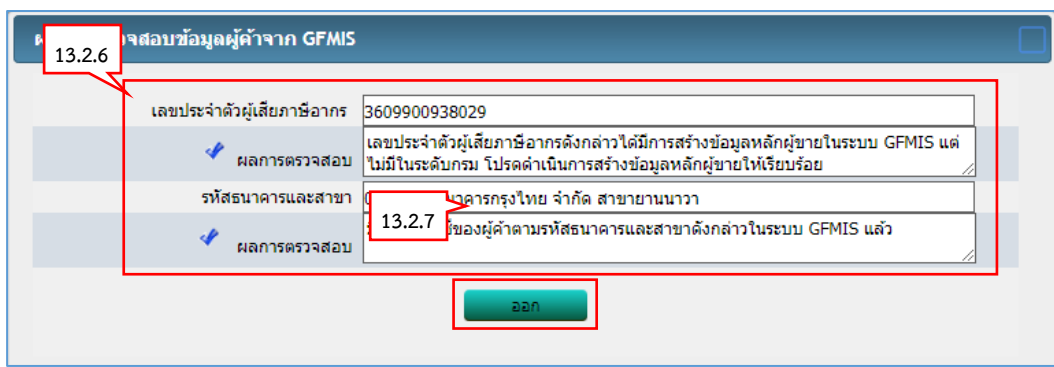

13.2.6 ระบบแสดงผลกำรตรวจสอบข้อมูลผู้ค้ำจำก GFMIS

13.2.7คลิกปุ่ม

- 13.3กรณีเลือกกำรเบิกจ่ำยเงิน "ทั้งผ่ำน และไม่ผ่ำน GFMIS" ระบบจะเปิดให้ผู้ใช้คลิกเลือกว่า " $\bigcirc$ ต้องการ" หรือ " $\bigcirc$ ไม่ต้องการ" ทำการตรวจสอบ ข้อมูล GFMIS
- 14. การรับประกัน ความชำรุดบกพร่อง

14.1 บันทึก "ระยะเวลาการรับประกันความชำรุดบกพร่องหรือขัดข้อง"

- 14.2 บันทึก "ระยะเวลำให้แก้ไข ซ่อมแซมให้ดีดังเดิมภำยใน"
- 15. กำรบอกเลิกสัญญำ

15.1 บันทึก "หลังจำกวันเลิกสัญญำ ถ้ำผู้ซื้อจะจัดซื้อสิ่งของจำกบุคคลอื่น ภำยใน"

16. ค่ำปรับ

16.1คลิกเลือก "ประเภทกำรปรับ"

16.2 บันทึก "ค่ำปรับอัตรำร้อยละ"

17. พยำน

17.1 คลิกเลือก "คำนำหน้า"

- 17.2 บันทึก "ชื่อผู้ลงนำม"
- 17.3 บันทึก "นำมสกุลผู้ลงนำม"

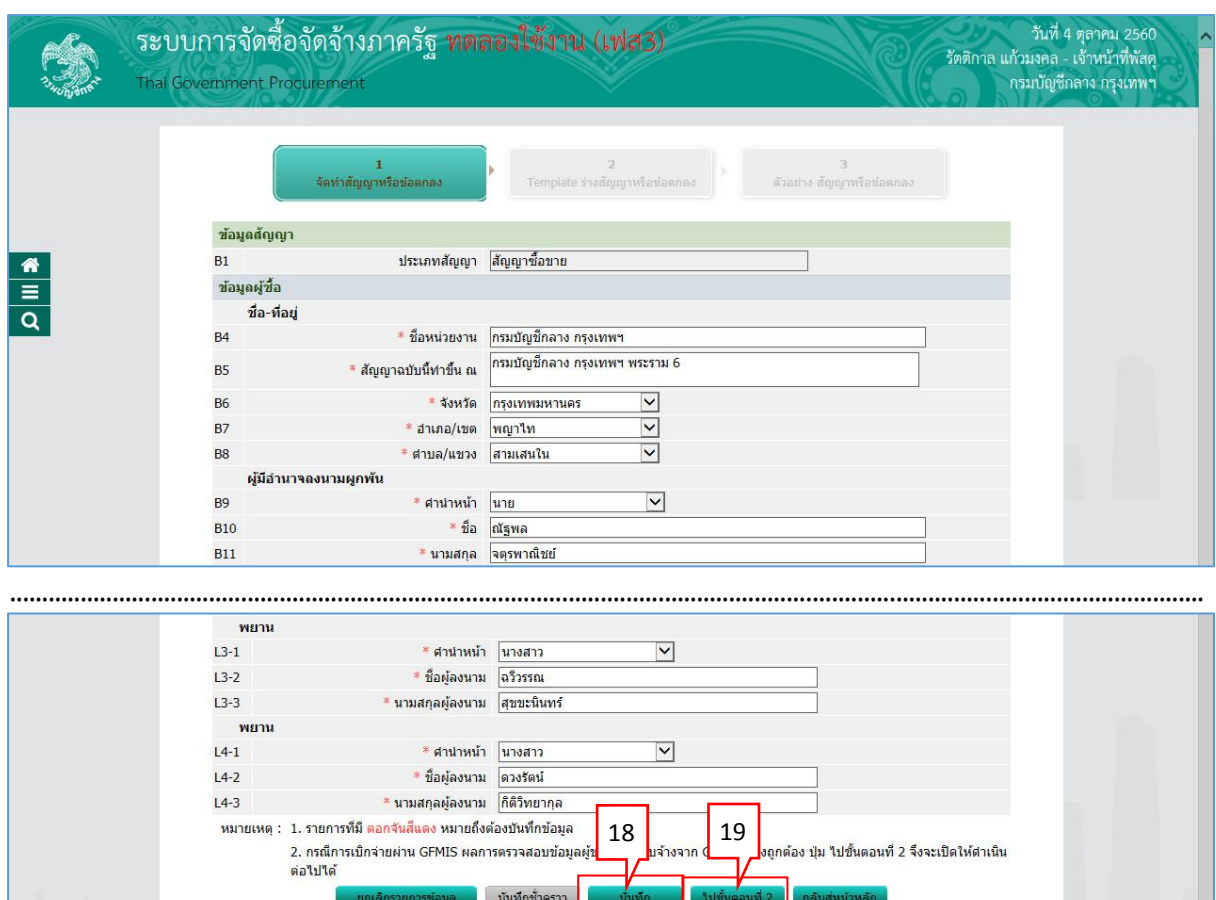

นคร 10400 โทร. 02-127-7000 ต่อ 6951- 69

บันทึก 18. กดปุ่ม <mark>เ</mark> ้ ใปขั้นตอนที่ 2 19. กดปุ่ม <mark>เ</mark>

#### **ขั้นตอนที่ 2 Template สัญญำหรือข้อตกลง**

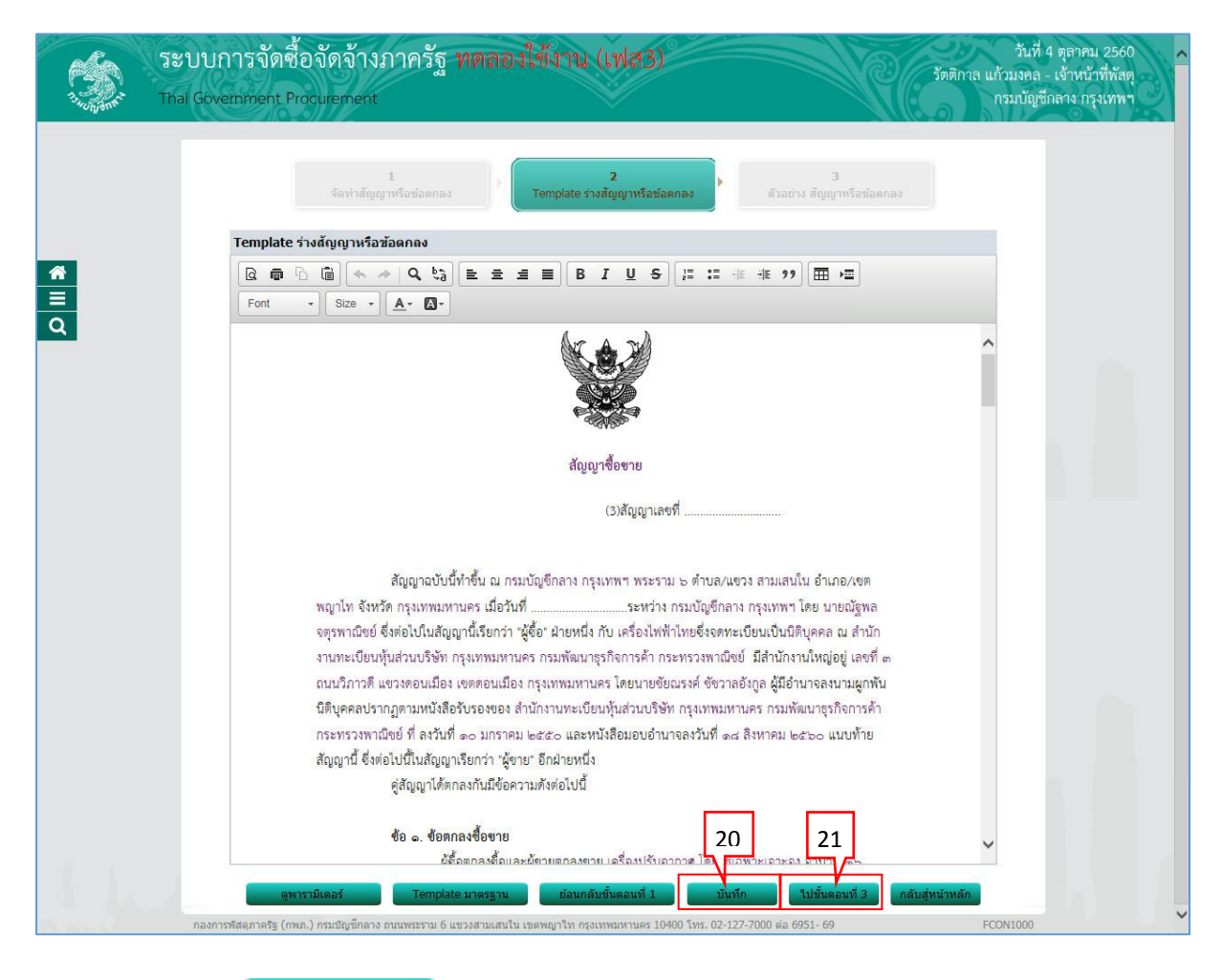

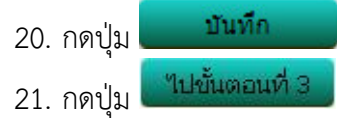

......

## <u>ขั้นตอนที่ 3 ตัวอย่างสัญญาหรือข้อตกลง</u>

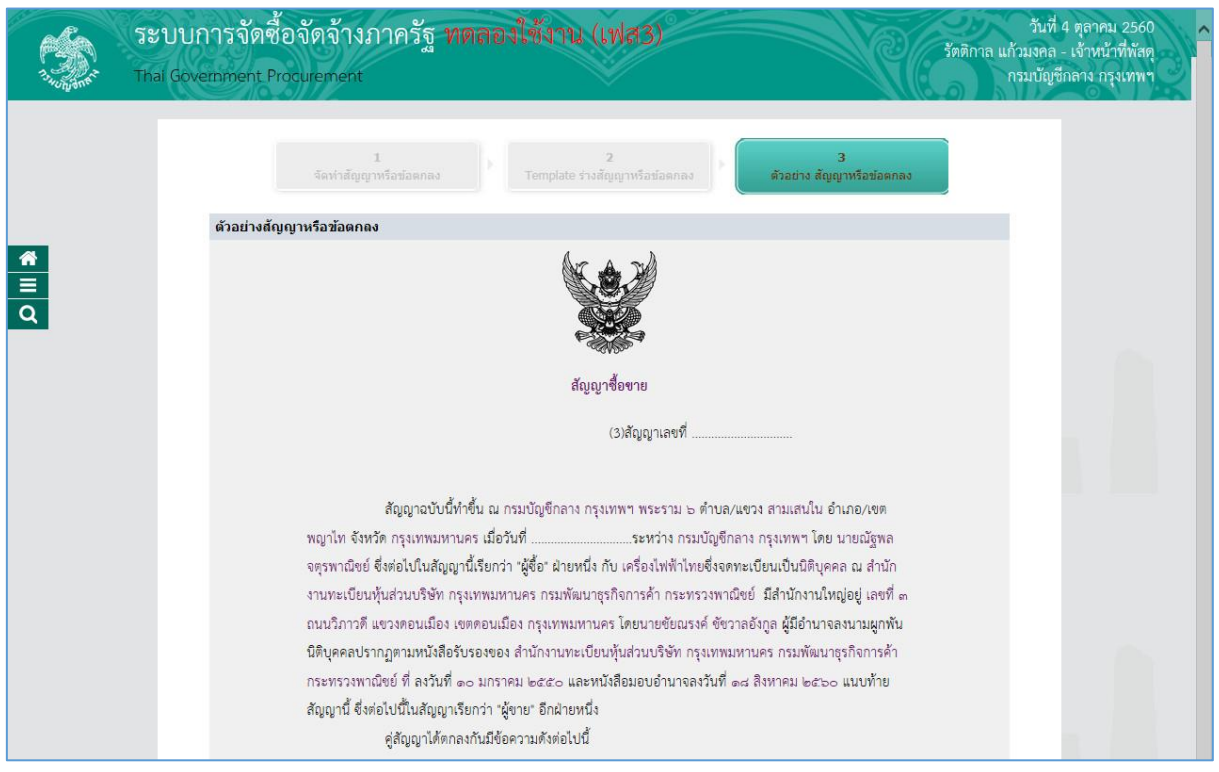

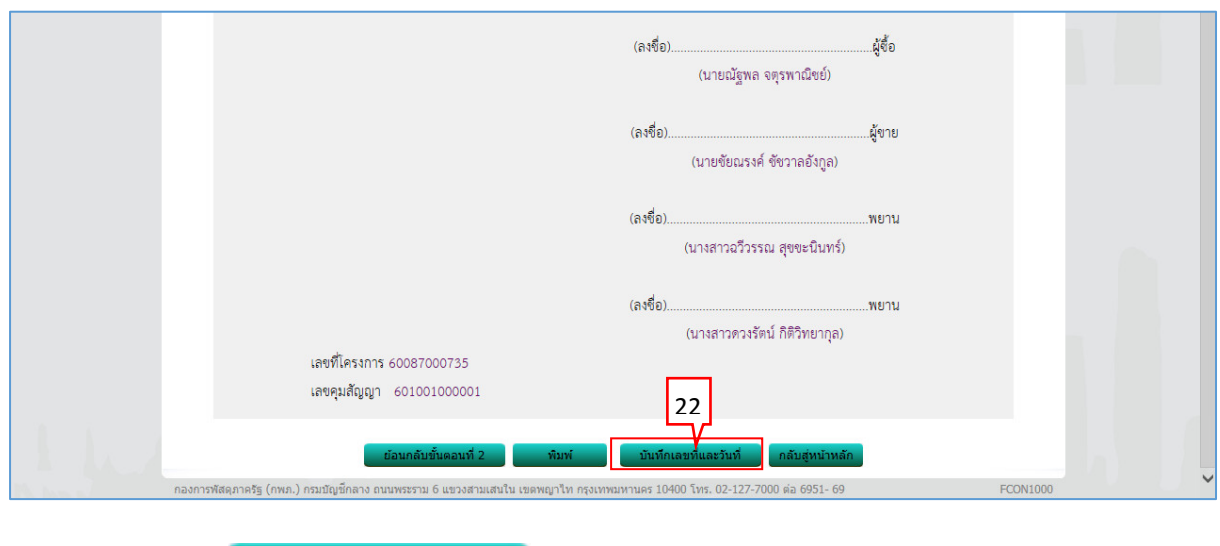

ู บันทึกเลขที่และวันที่ 22. กดปุ่ม

#### **บันทึกเลขที่และวันที่**

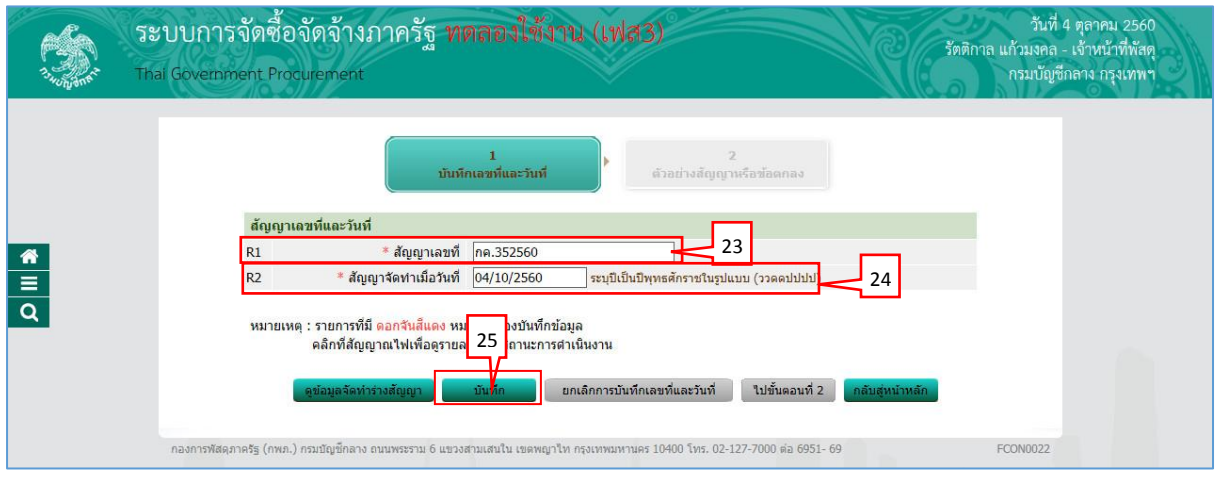

- 23. บันทึก "สัญญำเลขที่"
- 24. บันทึก "สัญญาจัดทำเมื่อวันที่"

\_\_\_\_ บันทึก 25. กดปุ่ม

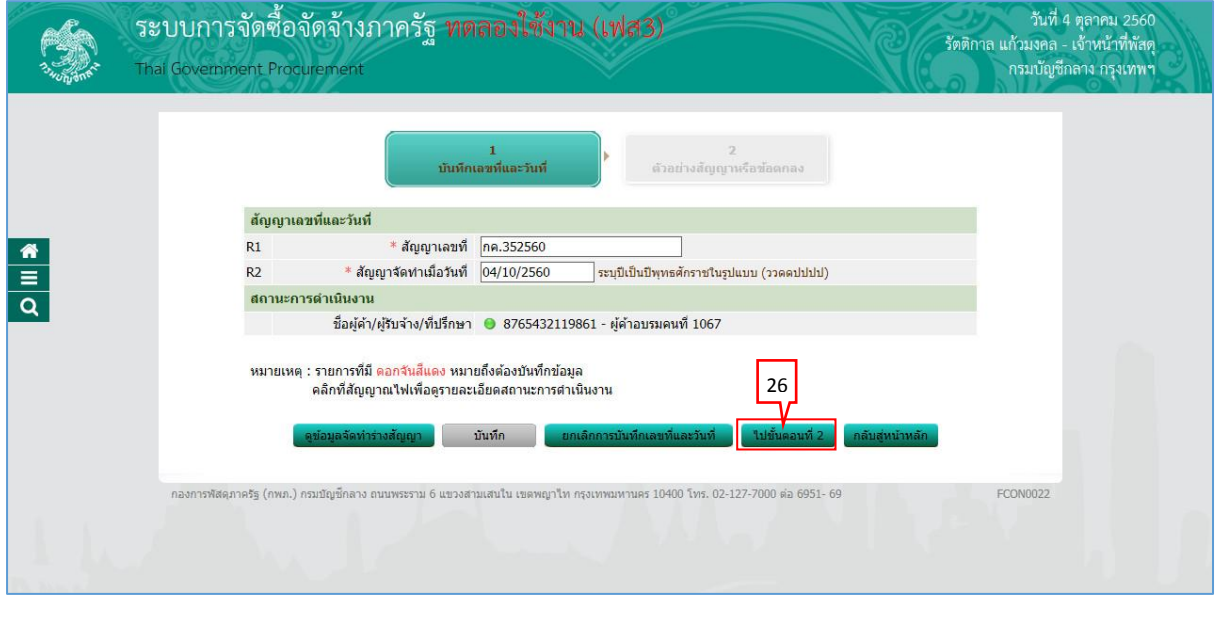

่ ใปขั้นตอนที่ 2 26. กดปุ่ม

## <u>ขั้นตอนที่ 2 ตัวอย่างสัญญาหรือข้อตกลง</u>

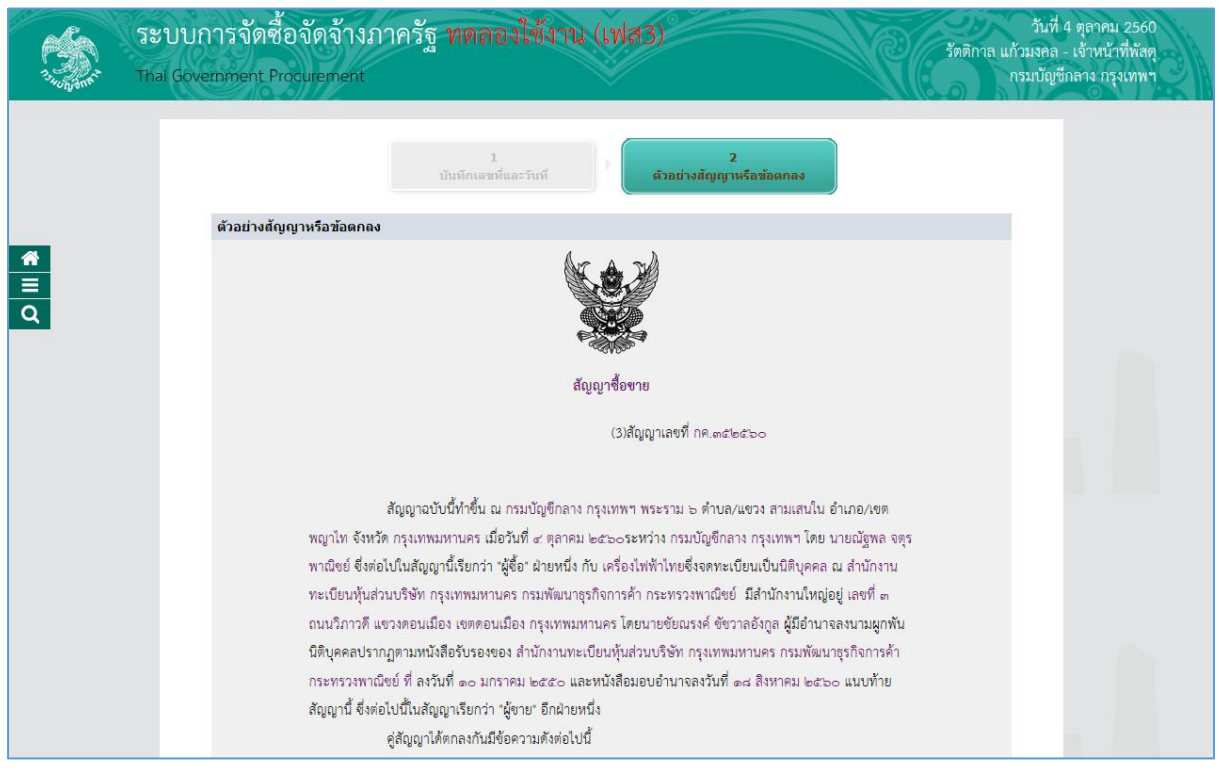

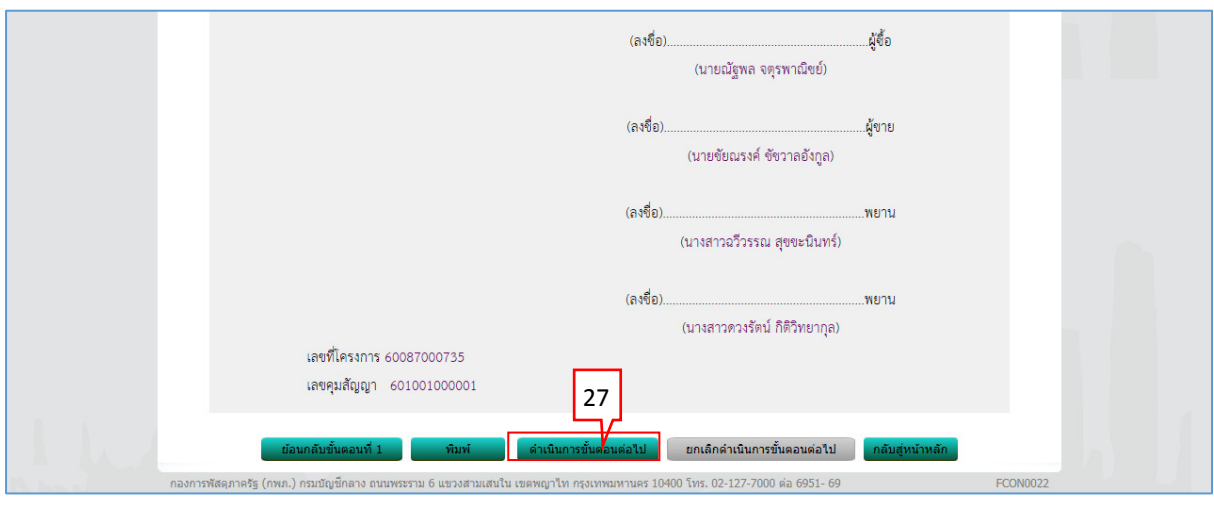

่ ดำเนินการขั้นตอนต่อใป 27. กดปุ่ม

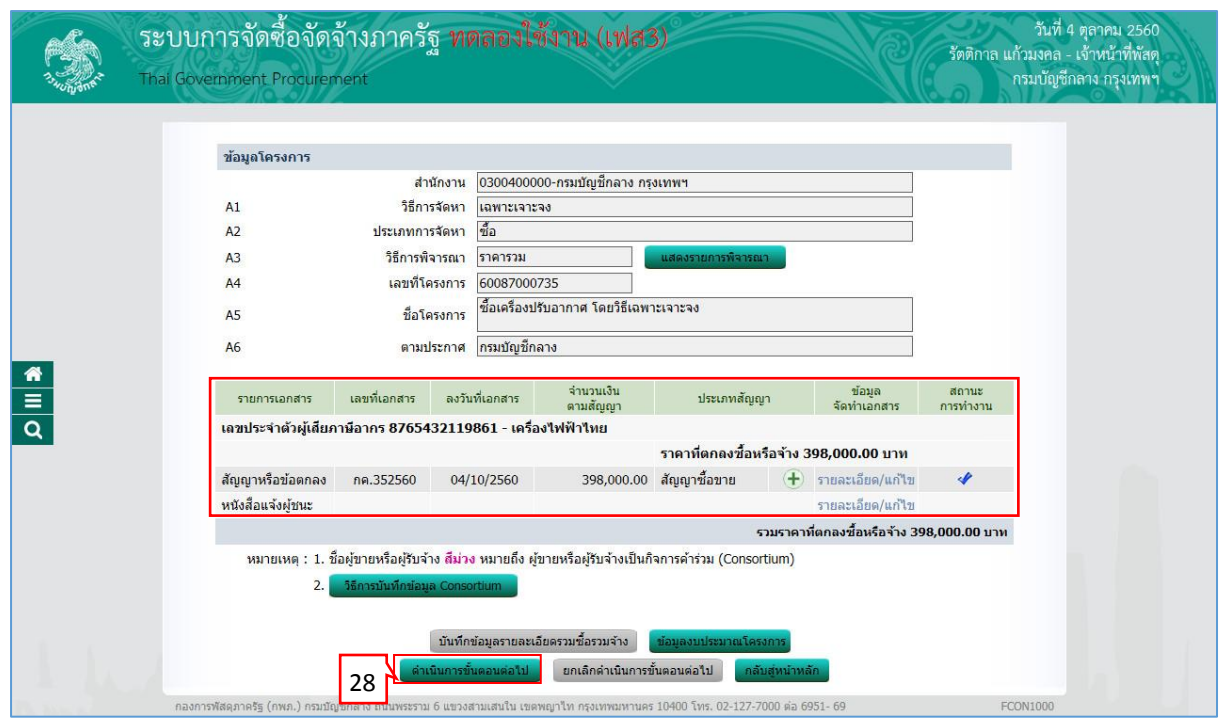

่ ดำเนินการขั้นตอนต่อไป 28. กดปุ่ม

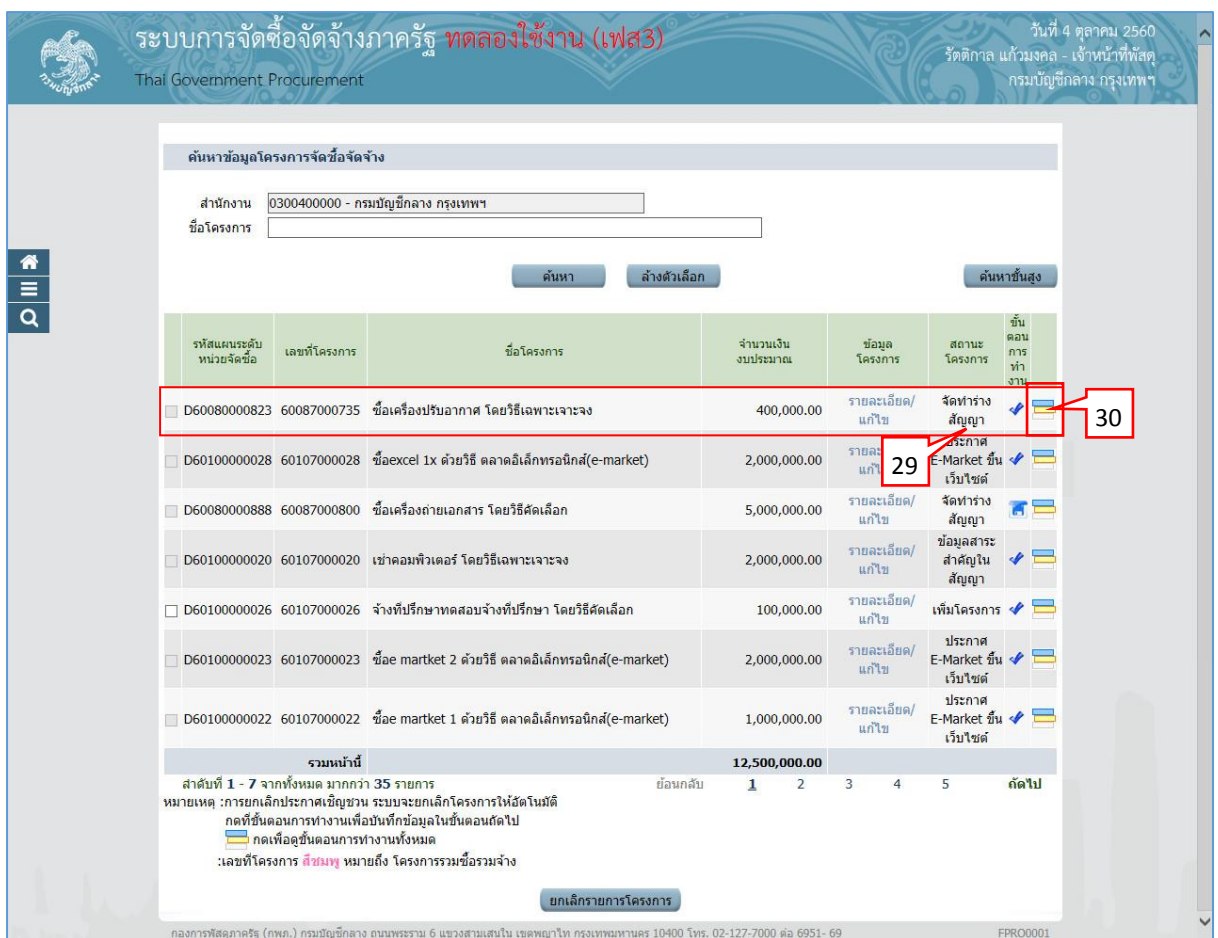

- 29. ระบบแสดงหน้ำจอ "รำยกำรโครงกำร" และแสดงสถำนะโครงกำร "จัดท ำร่ำงสัญญำ" เรียบร้อย แล้ว
- 30. ผู้ใช้สามารถกดปุ่ม **เพื่**อดูขั้นตอนการทำงาน และสถานะการดำเนินงานโครงการได้

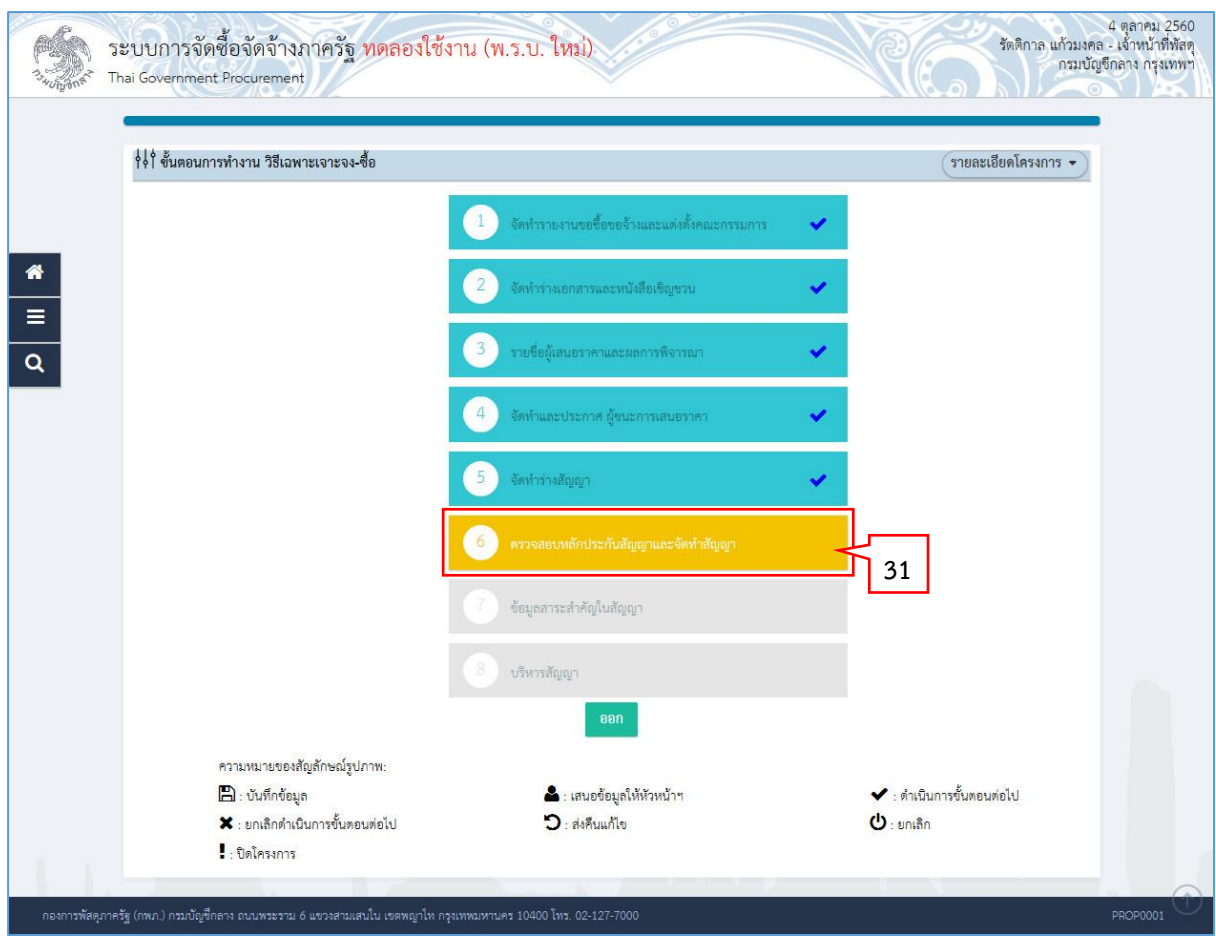

31. ระบบแสดงสถานะการดำเนินงานโครงการ ผู้ใช้สามารถคลิกแท็บ

6

ี่เพื่อดำเนินการในขั้นตอน "ตรวจสอบหลักประกันสัญญาและจัดทำสัญญา" ได้

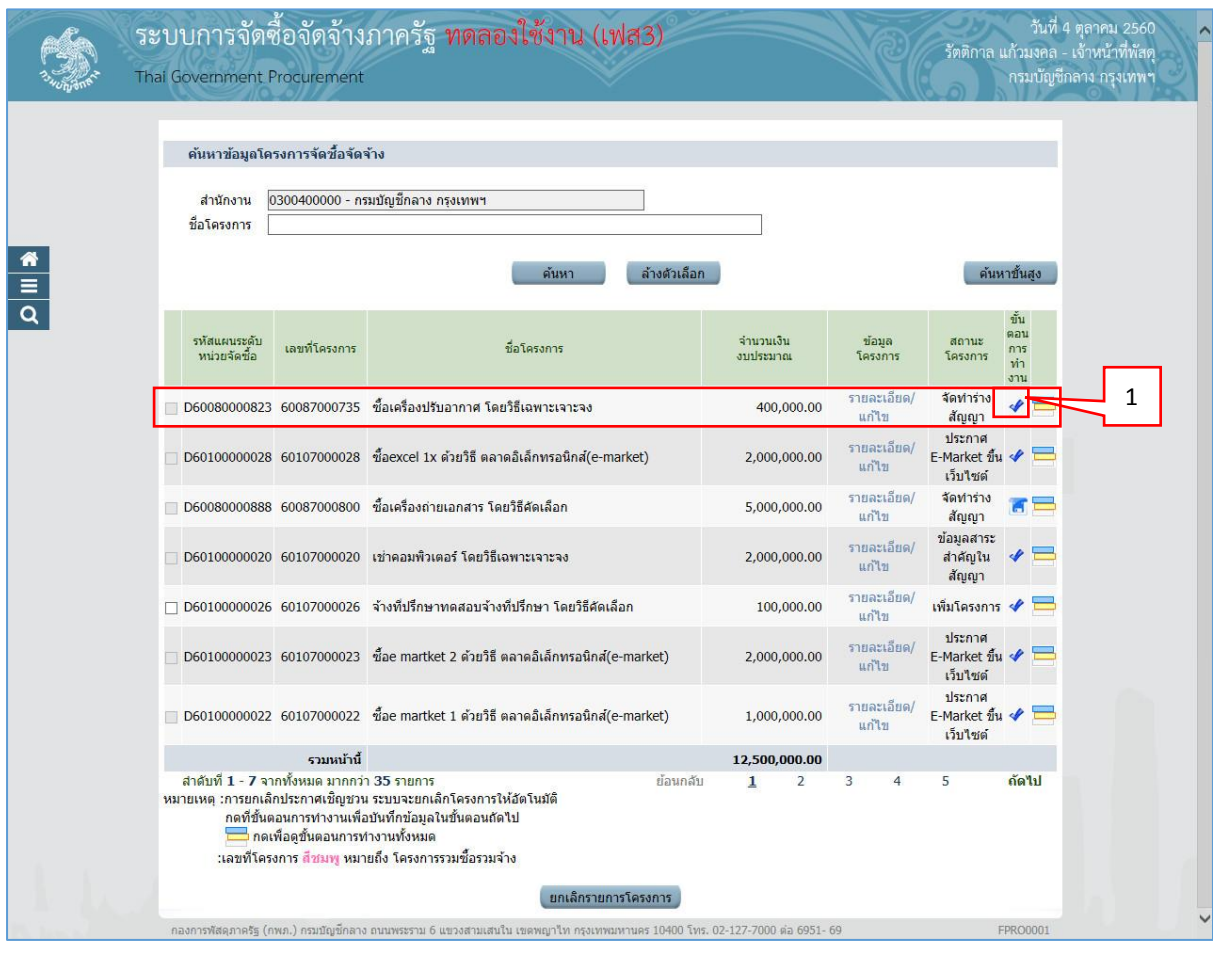

## <span id="page-20-0"></span>**2. หน่วยจัดซื้อ – ตรวจสอบหลักประกันสัญญำและจัดท ำสัญญำ**

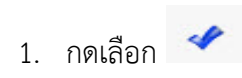

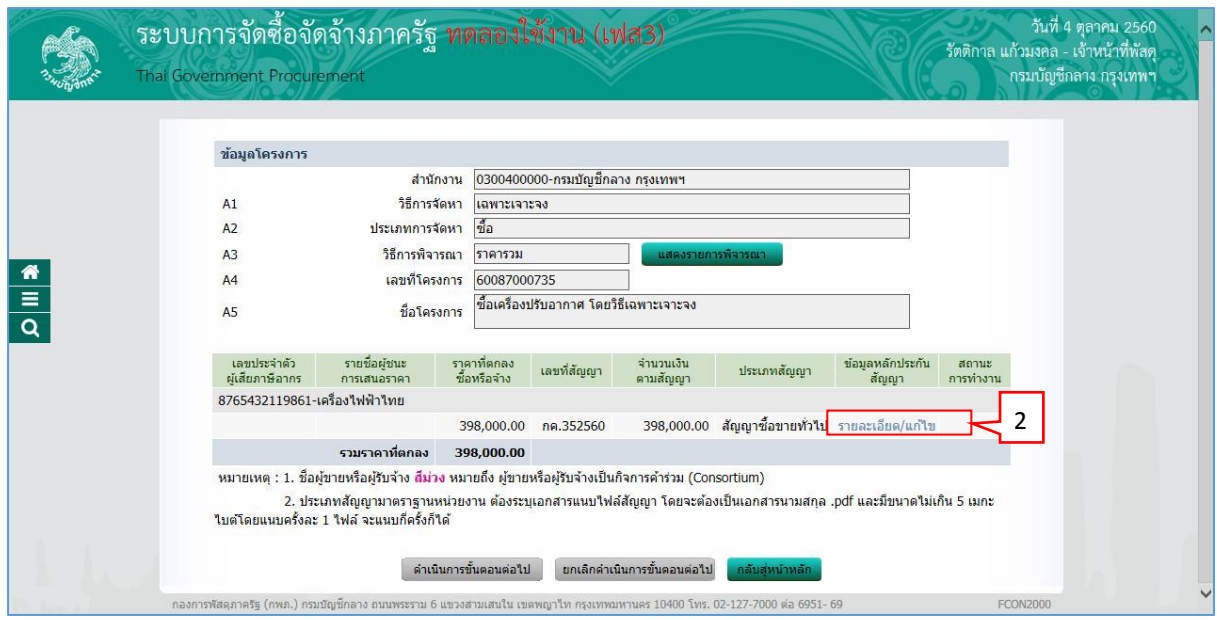

2. กดเลือก "รำยละเอียด/แก้ไข"

## **ขั้นตอนที่ 1 บันทึก/ ตรวจสอบหลักประกันสัญญำ**

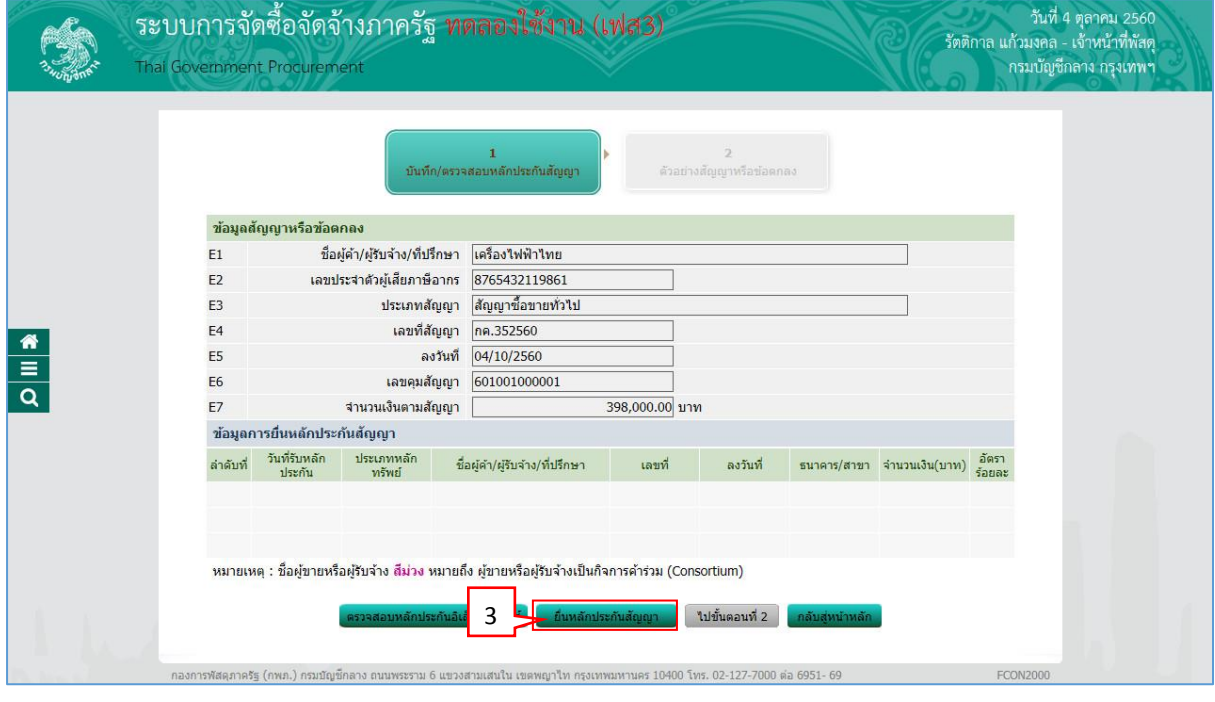

-<br><mark>ยื่นหลักประกันสัญญา</mark> 3. กดปุ่ม

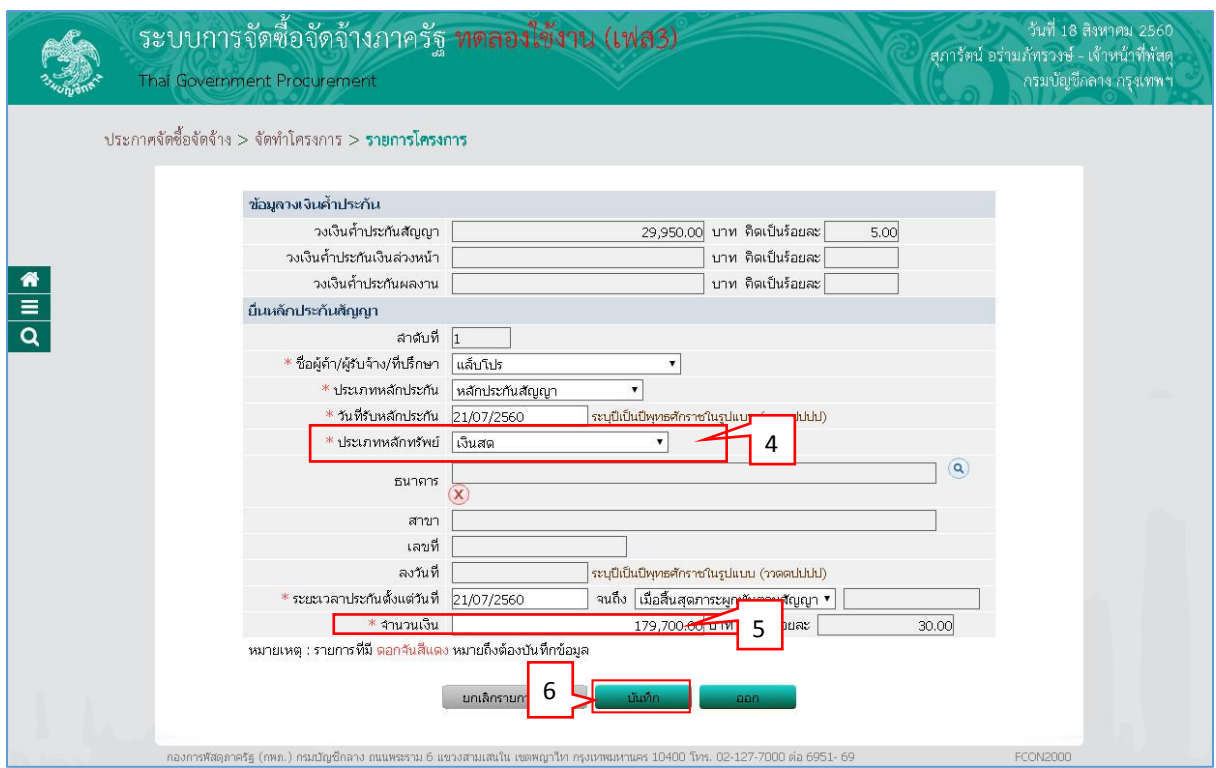

- 4. บันทึก "ประเภทหลักทรัพย์"
- 5. บันทึก "จำนวนเงิน"
- บันทึก 6. กดปุ่ม

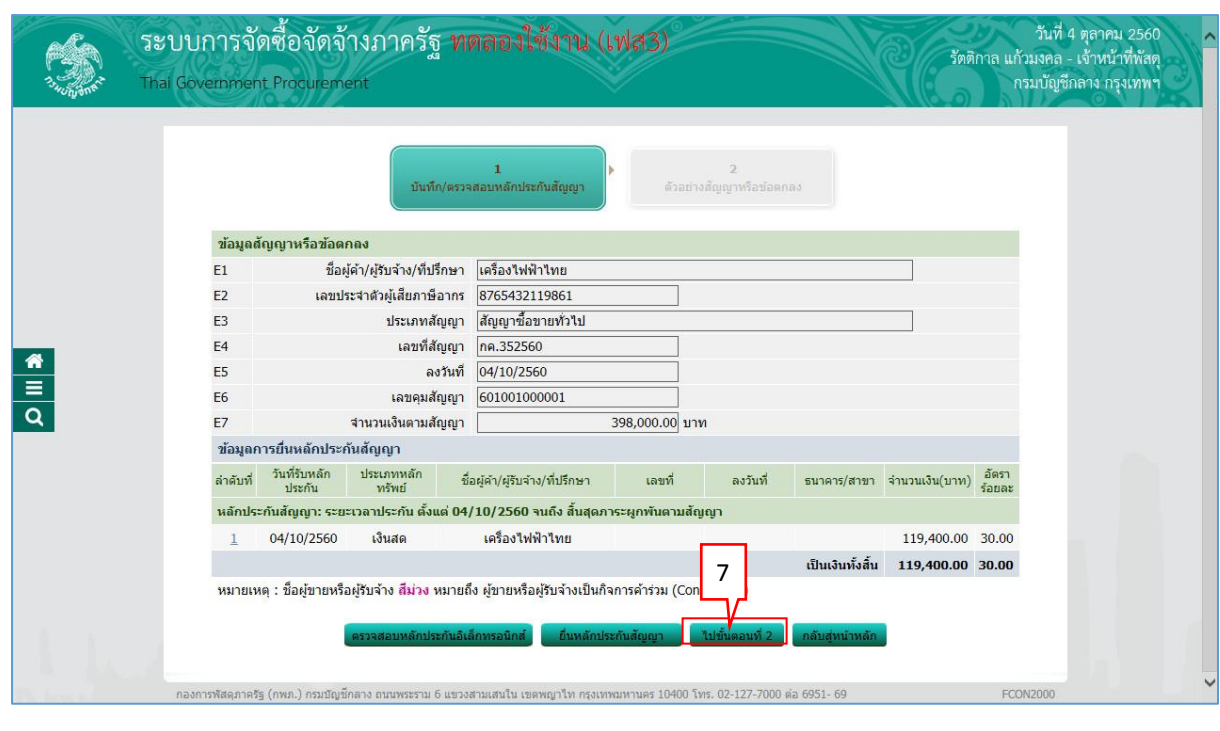

ี ใปขั้นตอนที่ 2 7. กดปุ่ม

#### <u>ขั้นตอนที่ 2 ตัวอย่างสัญญาหรือข้อตกลง</u>

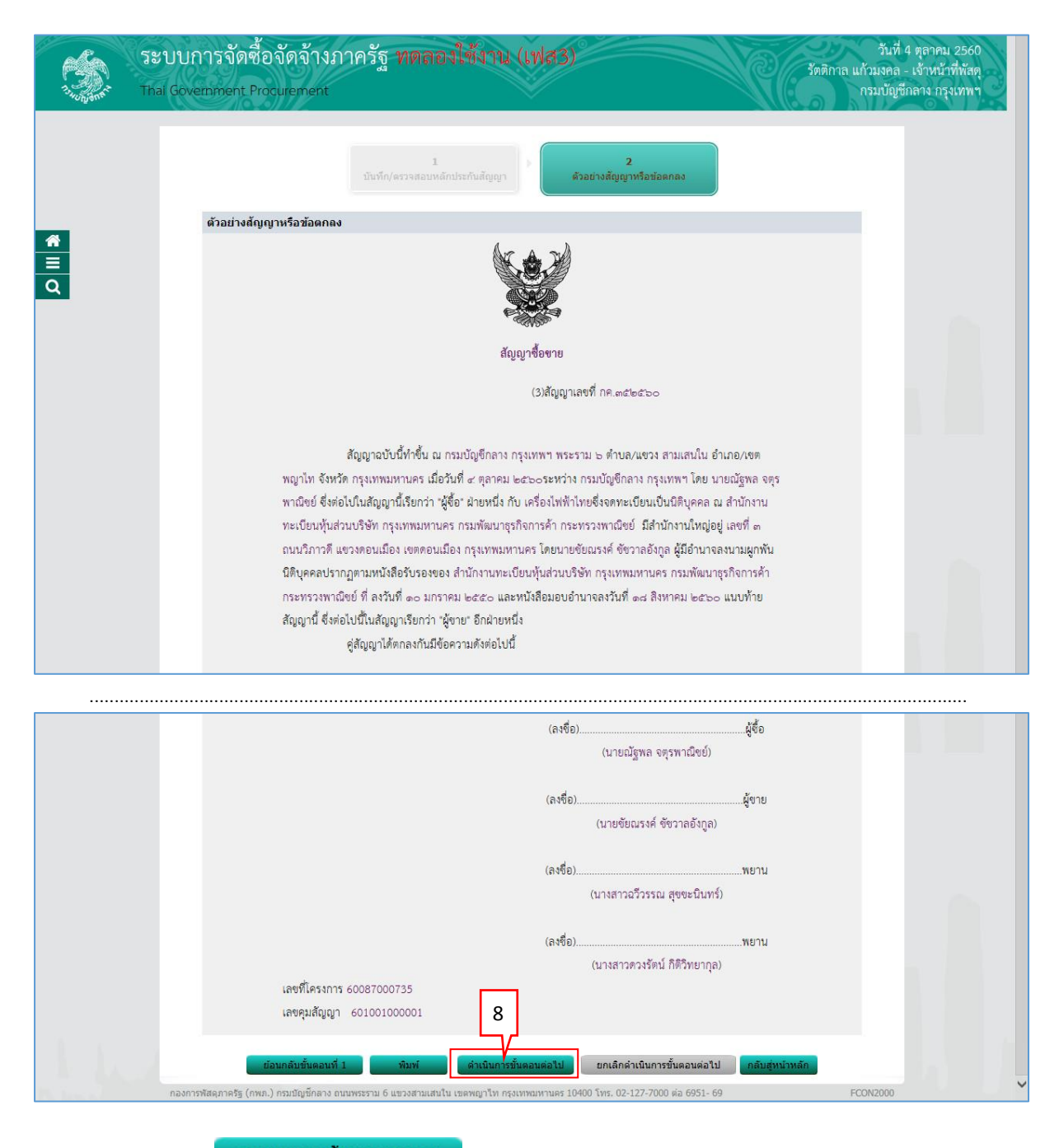

ู้ดำเนินการขั้นตอนต่อ<sup>ง</sup>เป 8. กดปุ่ม

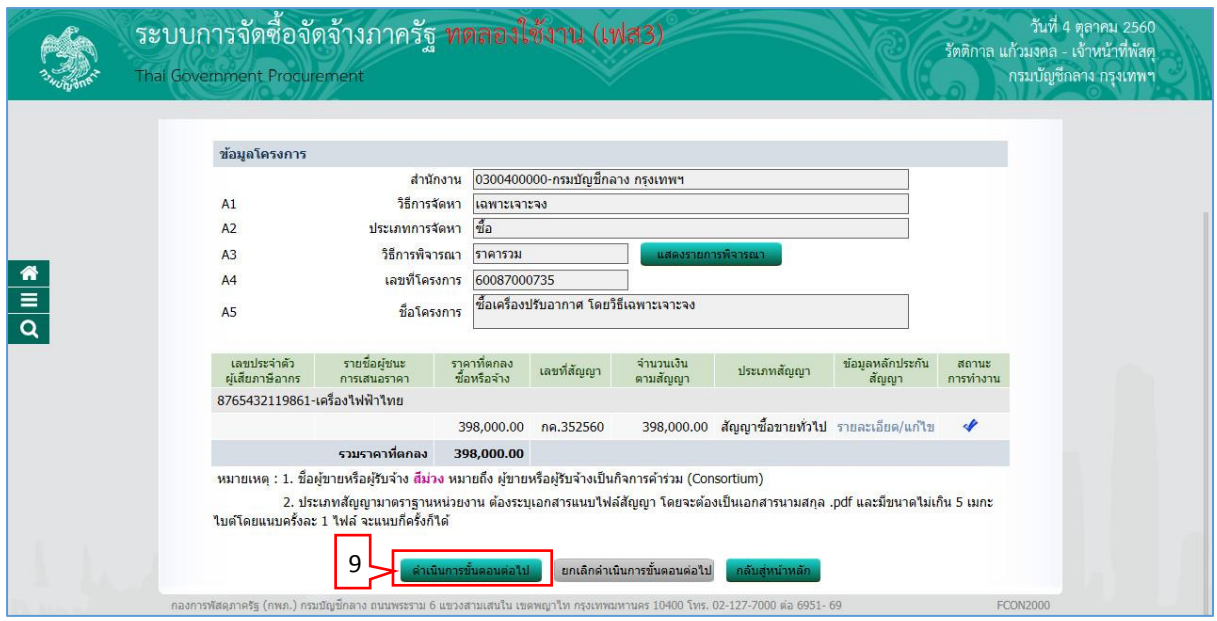

่ ตำเนินการขั้นตอนต่อไป 9. กดปุ่ม

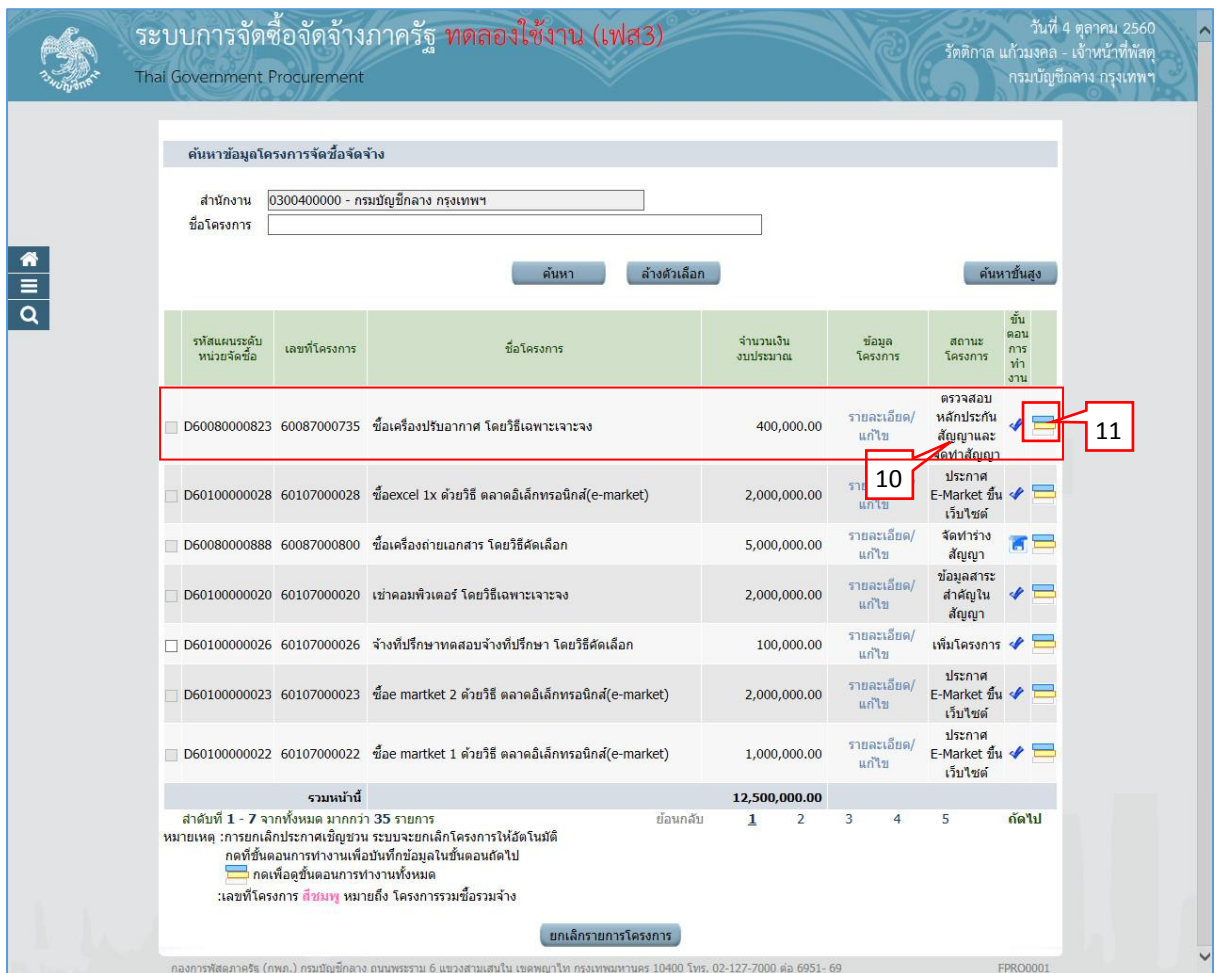

10. ระบบแสดงหน้ำจอ "รำยกำรโครงกำร" และแสดงสถำนะโครงกำร "ตรวจสอบหลักประกัน ้สัญญาและจัดทำสัญญา" เรียบร้อยแล้ว

11. ผู้ใช้สามารถกดปุ่ม **เพื่**อดูขั้นตอนการทำงาน และสถานะการดำเนินงานโครงการได้

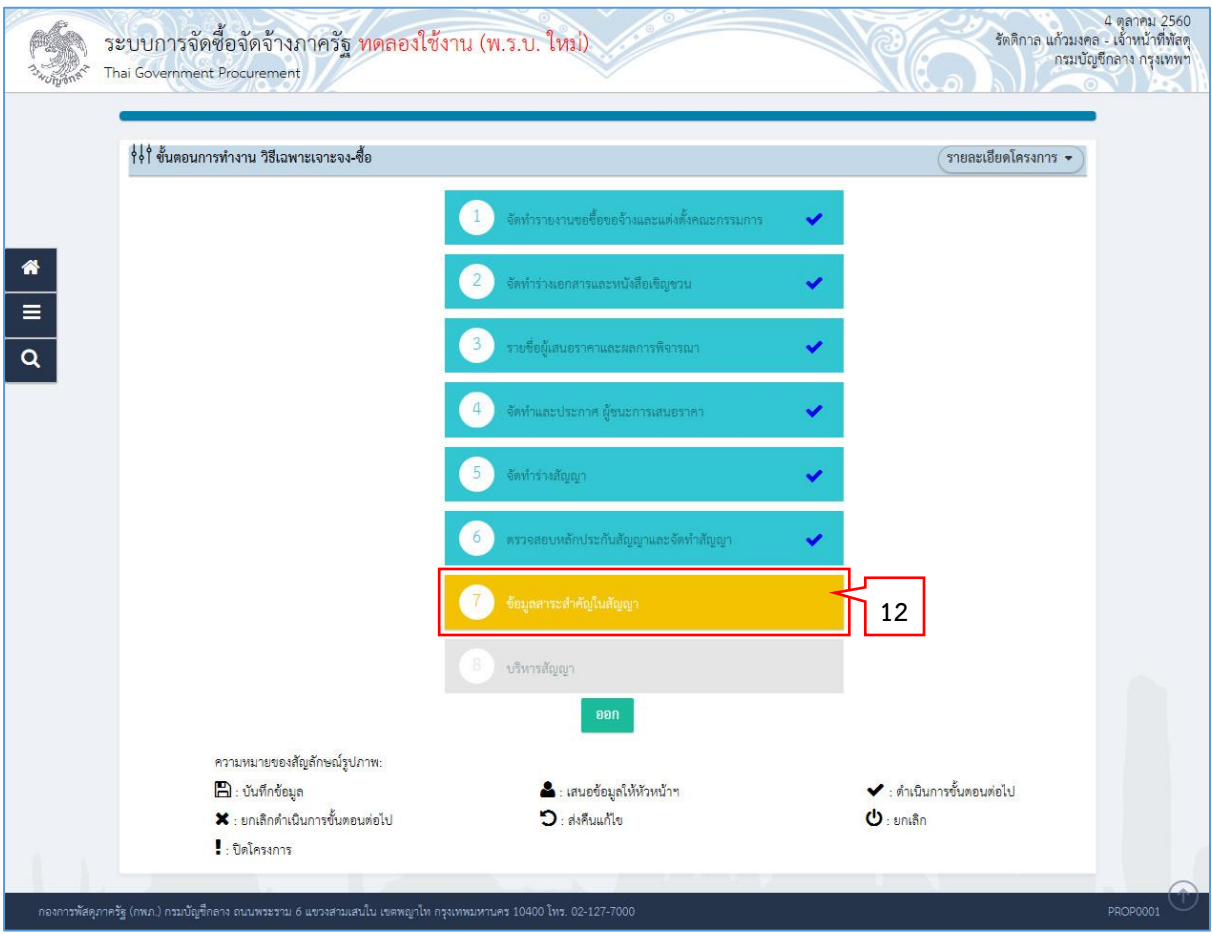

12. ระบบแสดงสถานะการดำเนินงานโครงการ ผู้ใช้สามารถคลิกแท็บ

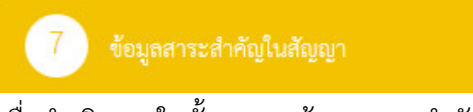

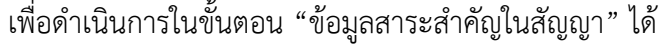

### <span id="page-27-0"></span>**3. หน่วยจัดซื้อ - สำระส ำคัญของสัญญำ**

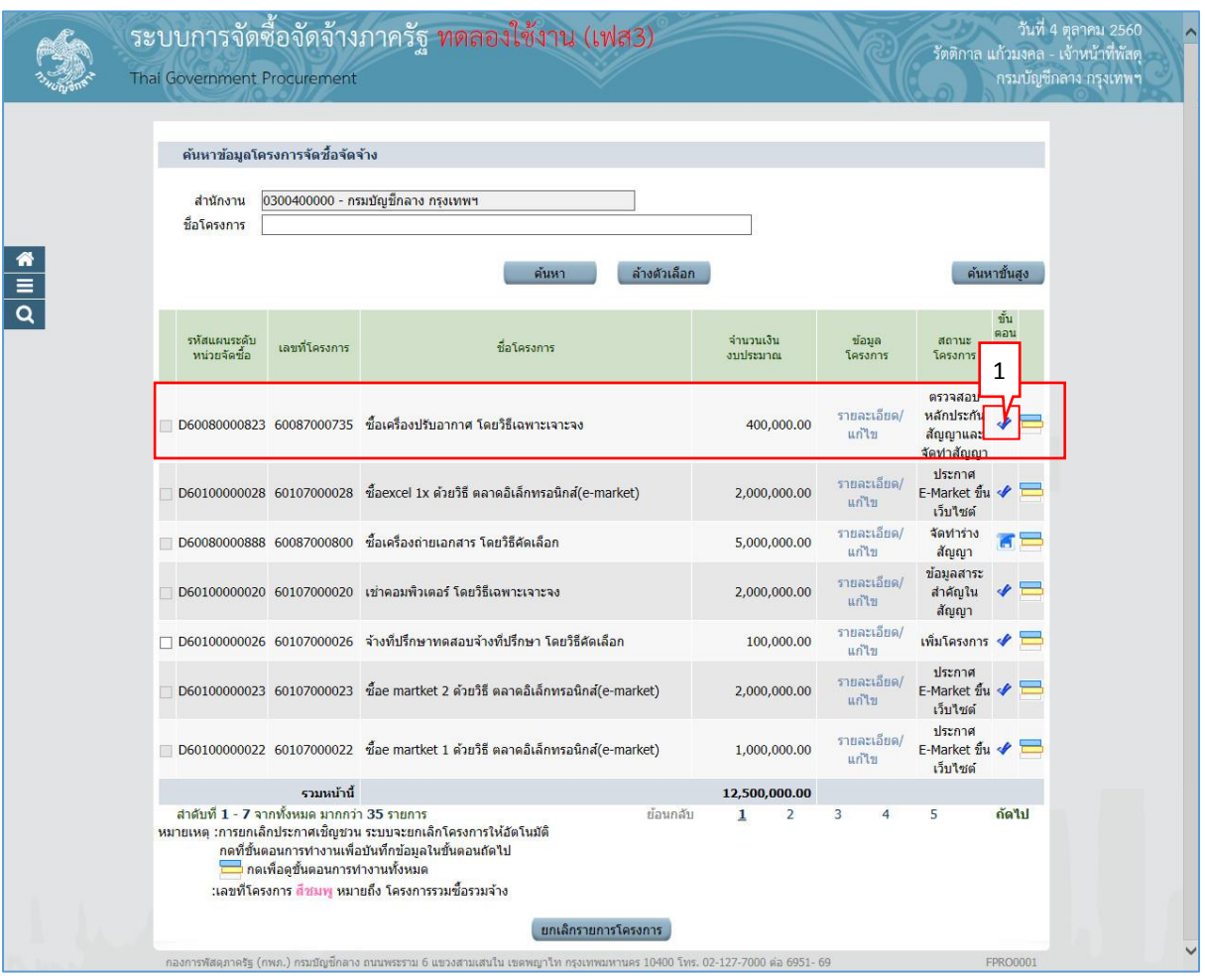

1. เมื่อมีการตรวจสอบหลักประกันสัญญาและจัดทำสัญญาแล้ว ให้เจ้าหน้าที่พัสดุคลิกเลือก ◆ เพื่อน ำข้อมูลสำระส ำคัญของสัญญำขึ้นเว็บไซต์

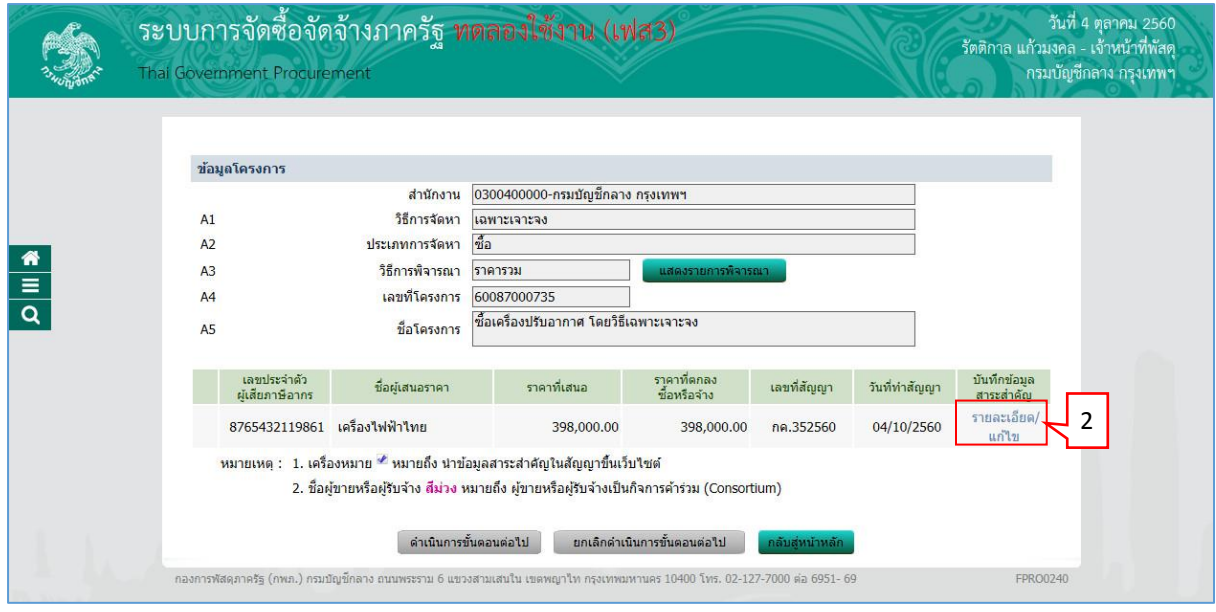

2. กดเลือก "รำยละเอียด/แก้ไข"

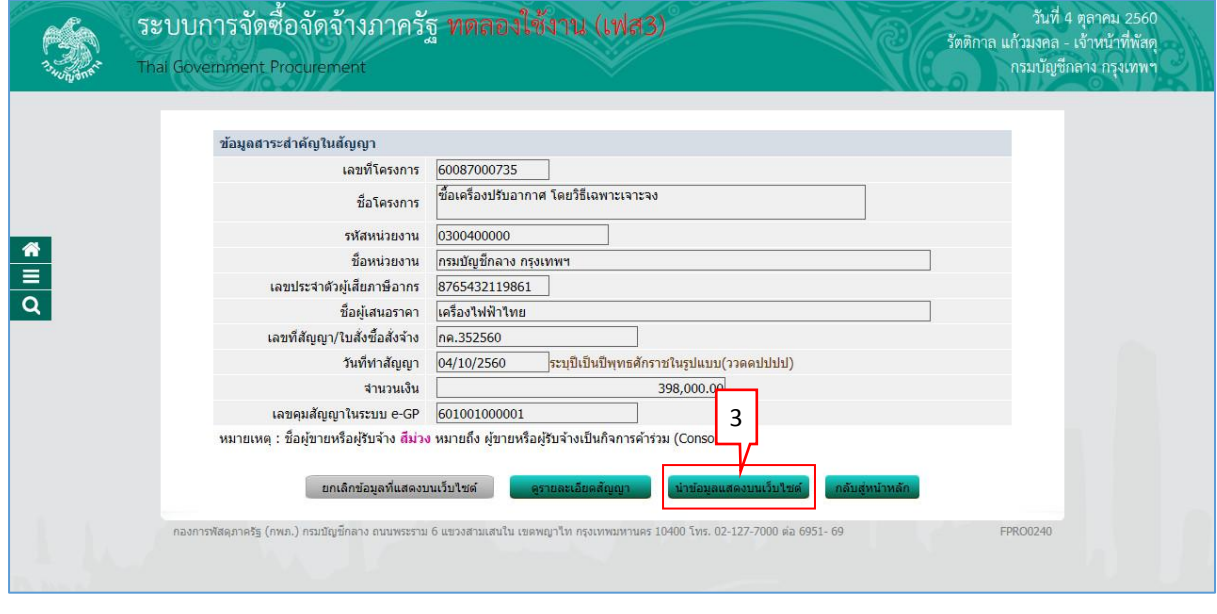

3. กดปุ่ม <mark>นำข้อมูลแสดงบนเว็บใชต์</mark>

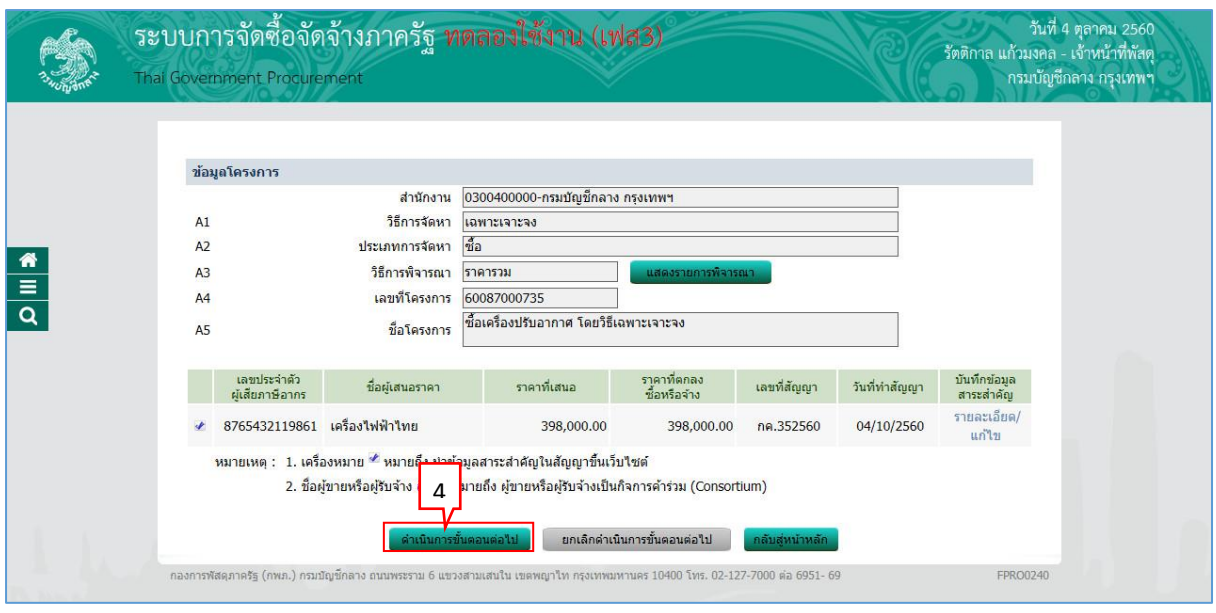

4. กดปุ่ม <mark>ตำเนินการขั้นตอนต่อไป</mark>

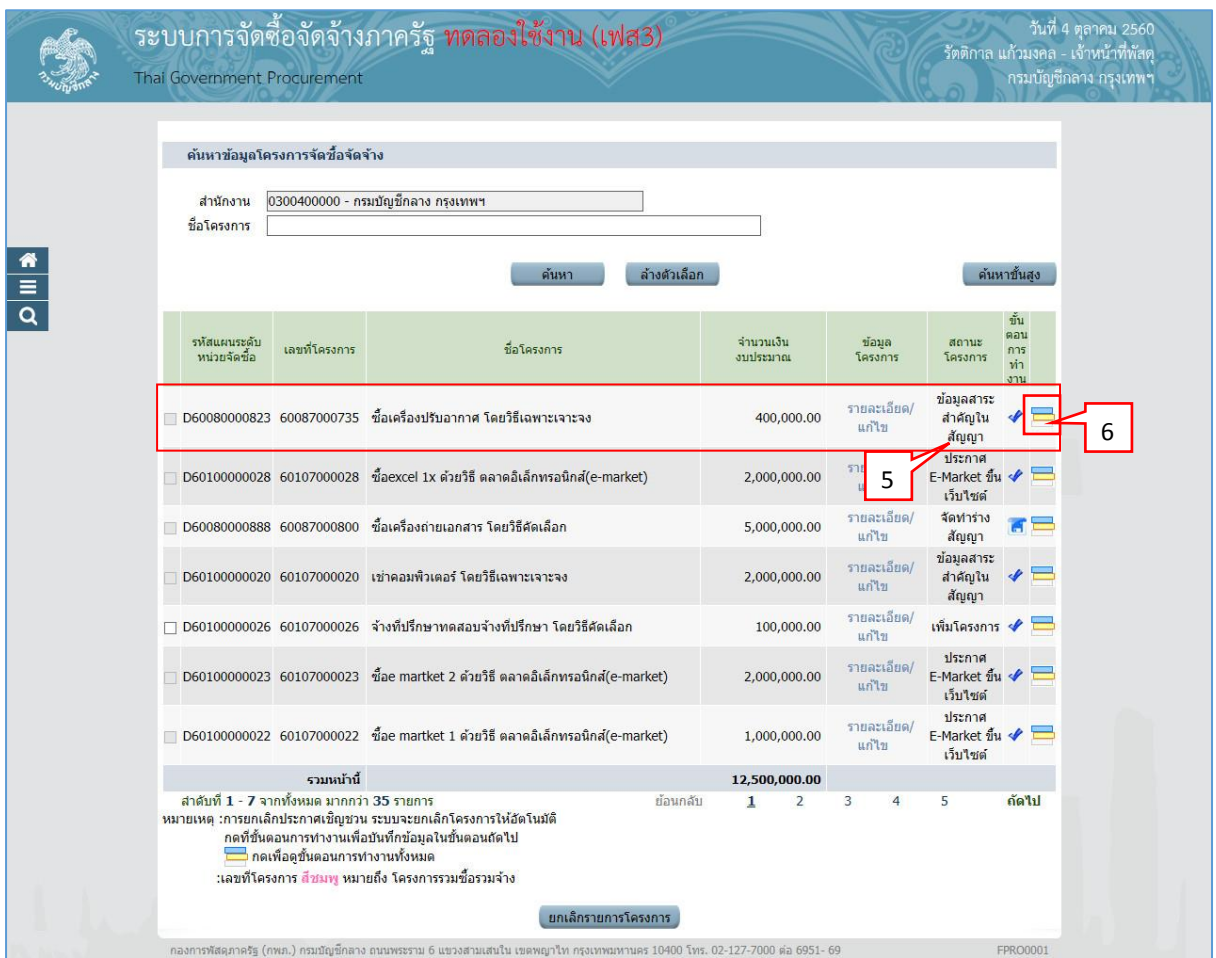

5. ระบบแสดงหน้าจอ "รายการโครงการ" และแสดงสถานะโครงการ "ข้อมูลสาระสำคัญใน สัญญำ" เรียบร้อยแล้ว

6. ผู้ใช้สามารถกดปุ่ม **เพื่**อดูขั้นตอนการทำงาน และสถานะการดำเนินงานโครงการได้

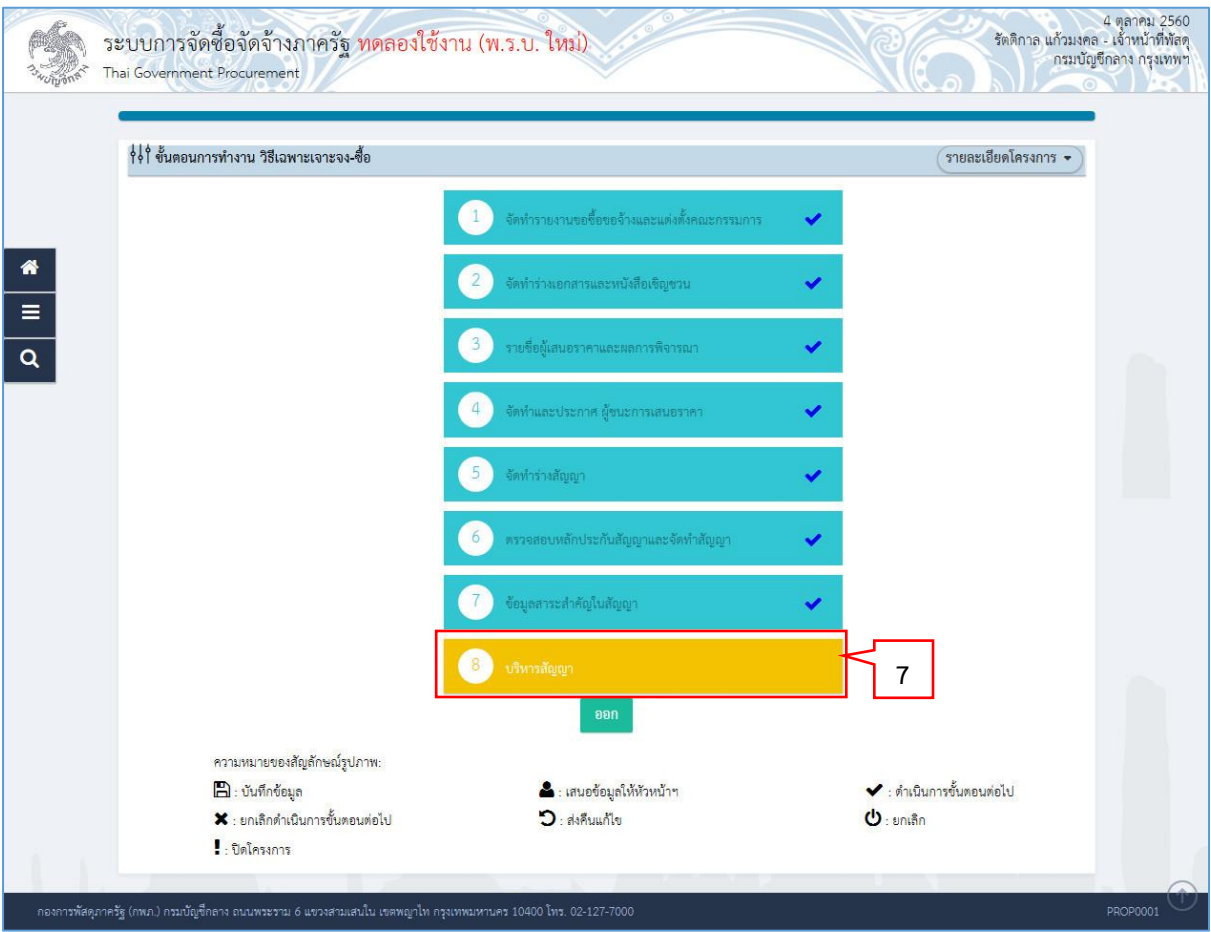

7. ระบบแสดงสถานะการดำเนินงานโครงการ ผู้ใช้สามารถคลิกแท็บ

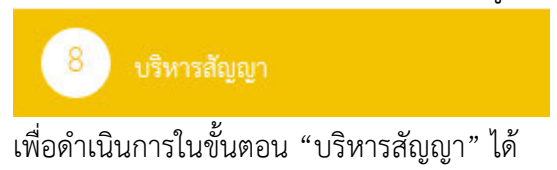

#### <span id="page-31-0"></span>**4. หน่วยจัดซื้อ - บริหำรสัญญำ**

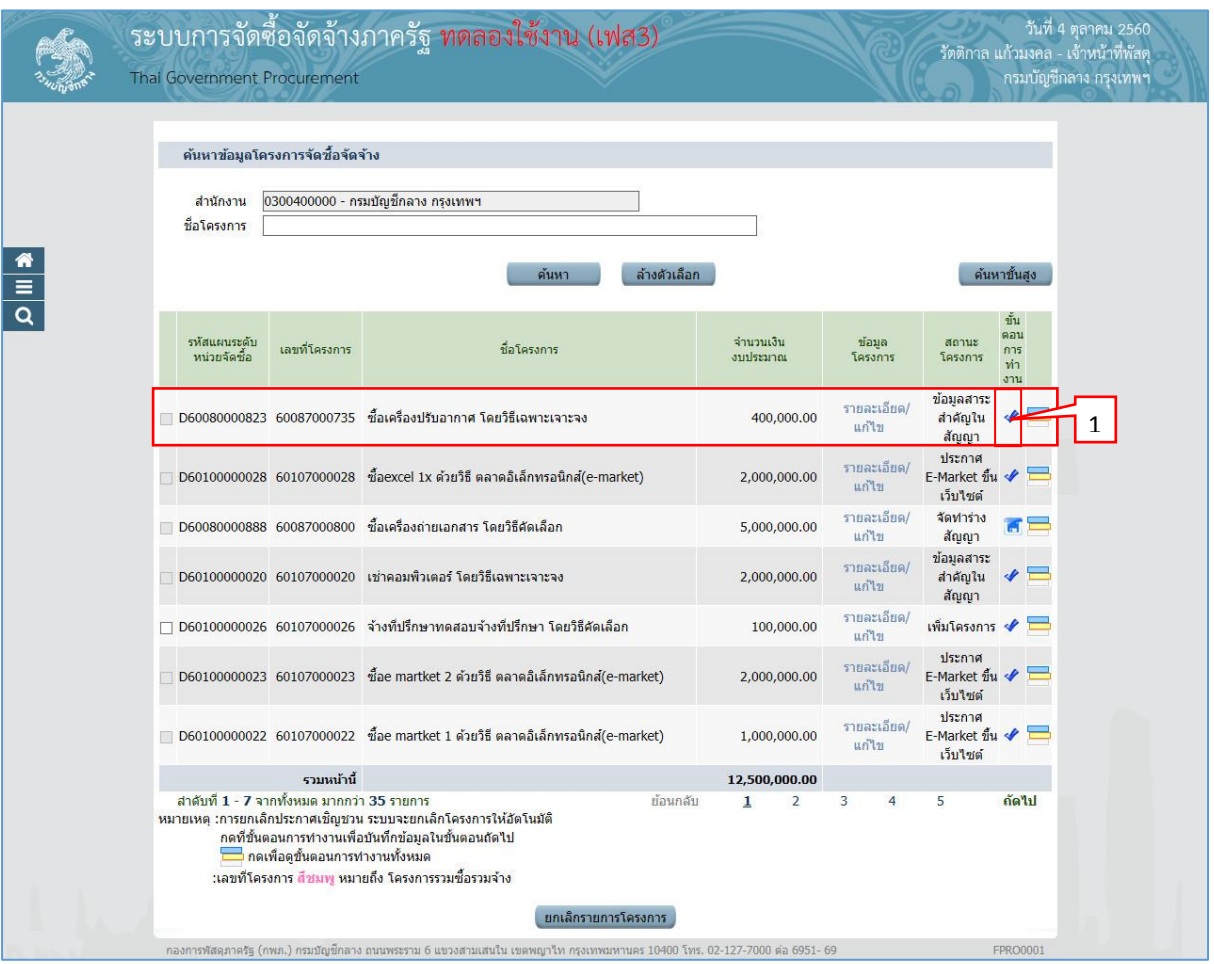

1. เมื่อหัวหน้าเจ้าหน้าที่พัสดุนำข้อมูลสาระสำคัญของสัญญาขึ้นเว็บไซต์แล้ว ให้เจ้าหน้าที่พัสดุคลิก เลือก เพื่อด ำเนินกำรบริหำรสัญญำต่อไป

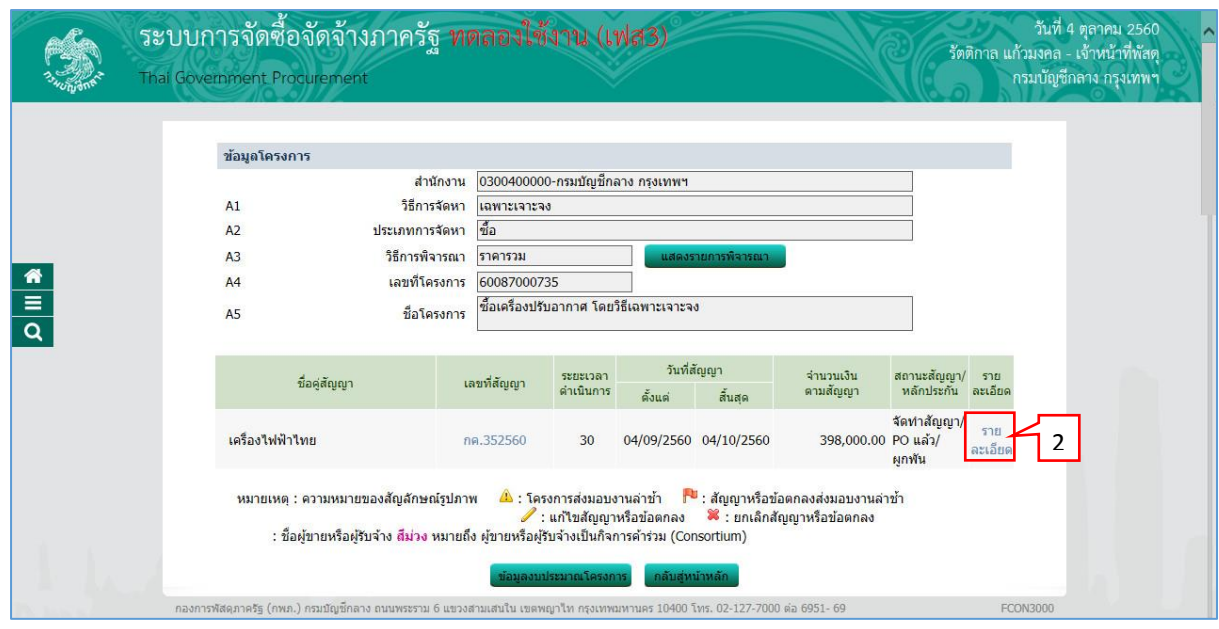

2. กดเลือก "รำยละเอียด/แก้ไข"

#### <span id="page-33-0"></span>**4.1 ส่งมอบงำน**

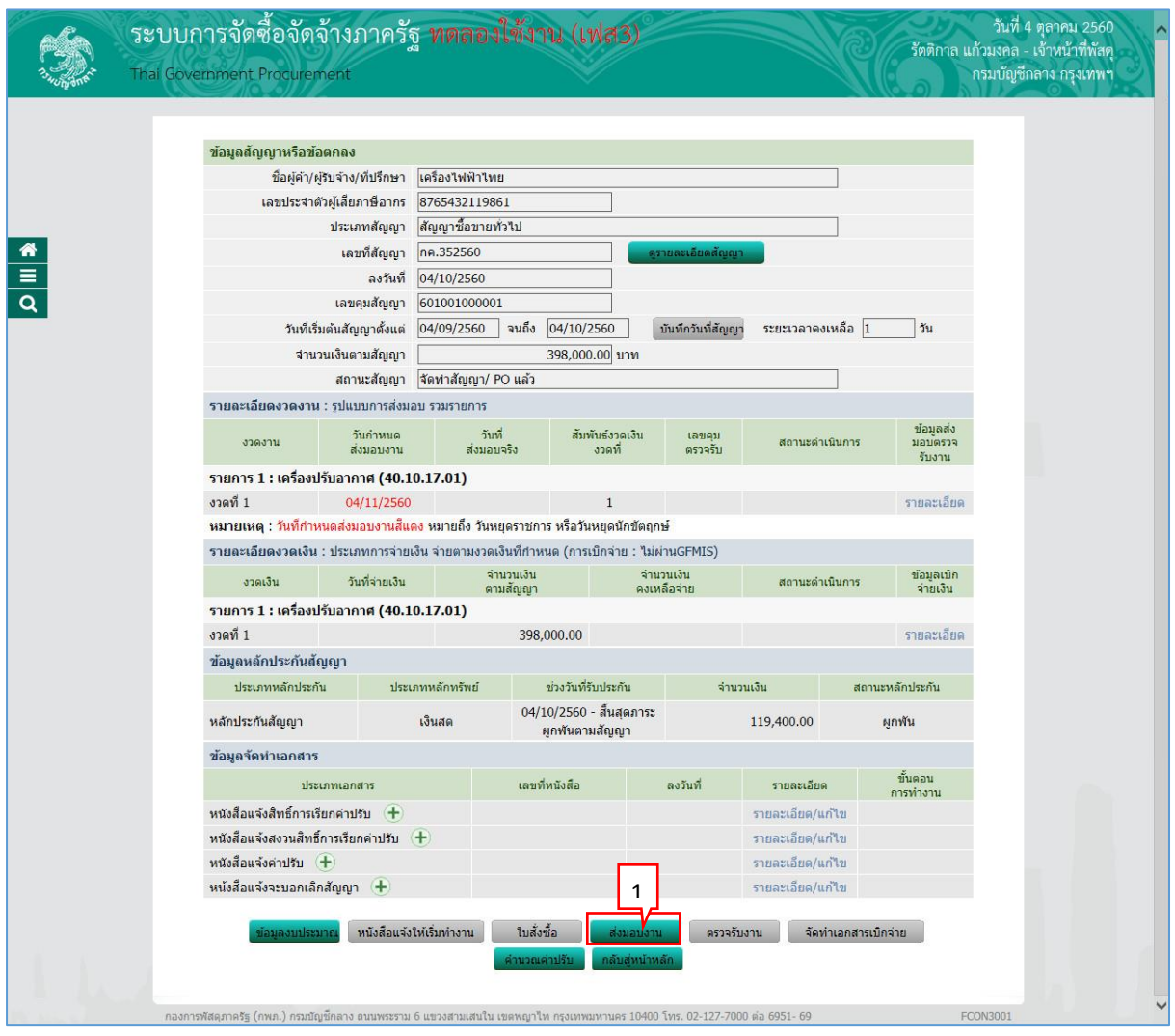

1. กดปุ่ม

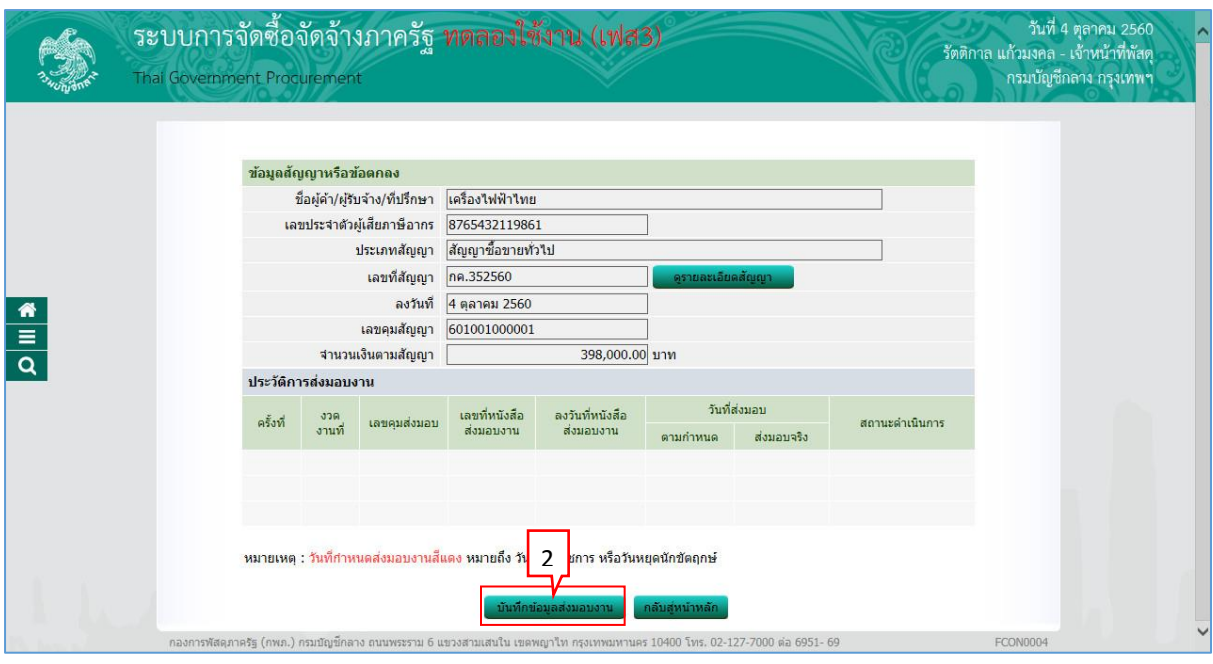

ู บันทึกข้อมูลส่งมอบงาน 2. กดปุ่ม

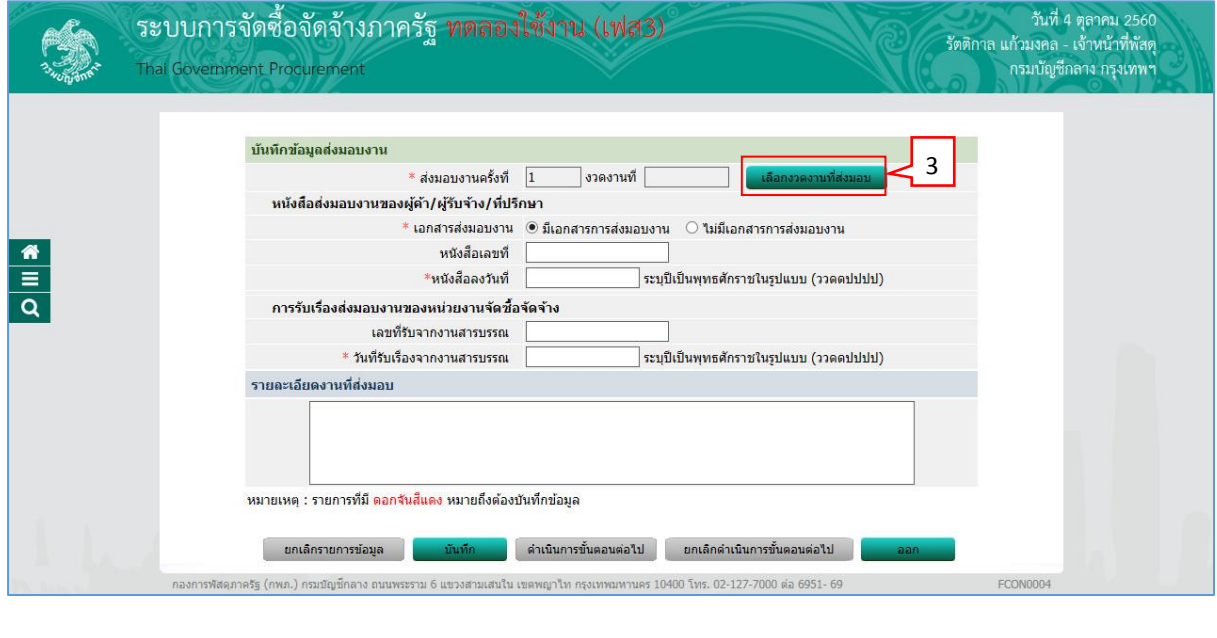

ู้ เลือกงวดงานที่ส่งมอบ 3. กดปุ่ม

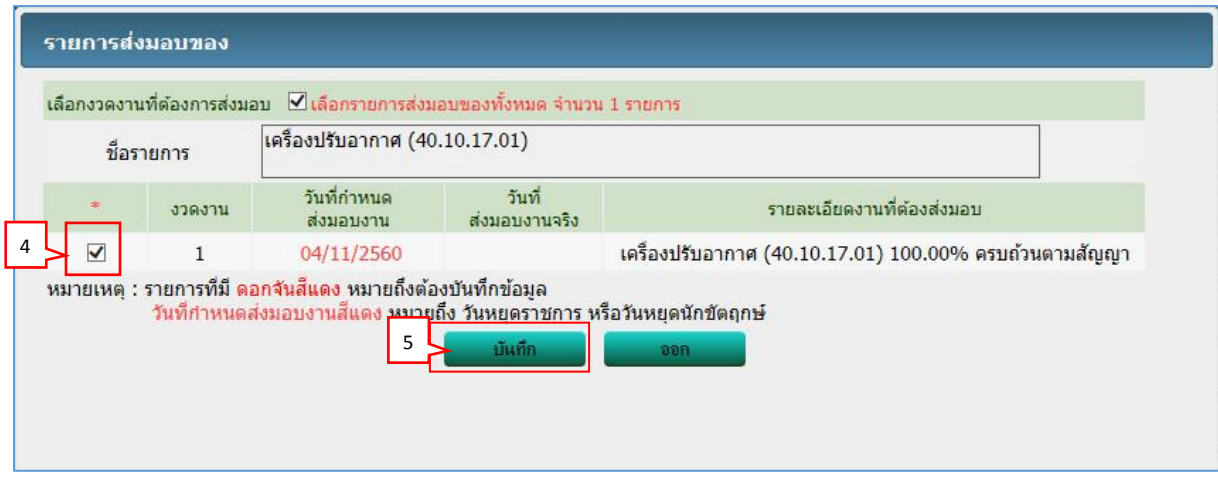

- 4. ผู้ใช้ทำเครื่องหมาย  $\boxtimes$  หน้ารายการส่งมอบของที่ต้องการ
- บันทึก 5. กดปุ่ม

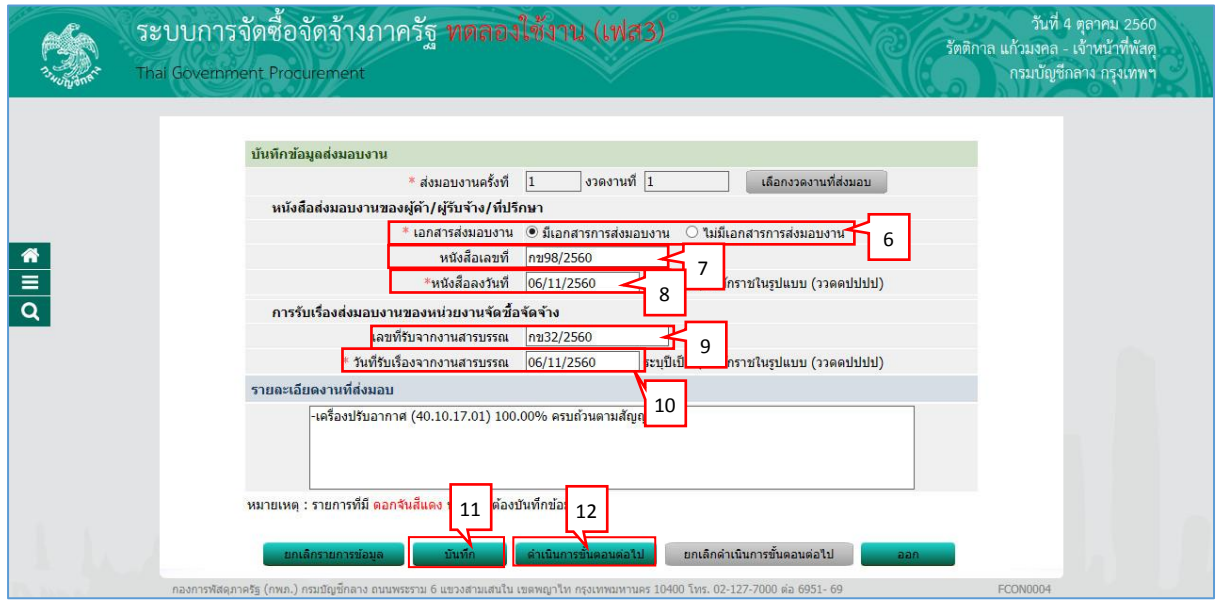

- 6. กดเลือก "เอกสำรส่งมอบงำน"
- 7. บันทึก "หนังสือเลขที่"
- 8. บันทึก "หนังสือลงวันที่"
- 9. บันทึก "เลขที่รับจำกงำนสำรบรรณ"
- 10. บันทึก "วันที่รับเรื่องจำกงำนสำรบรรณ"

11. กดปุ่ม

่ ดำเนินการขั้นตอนต่อใป 12. กดปุ่ม

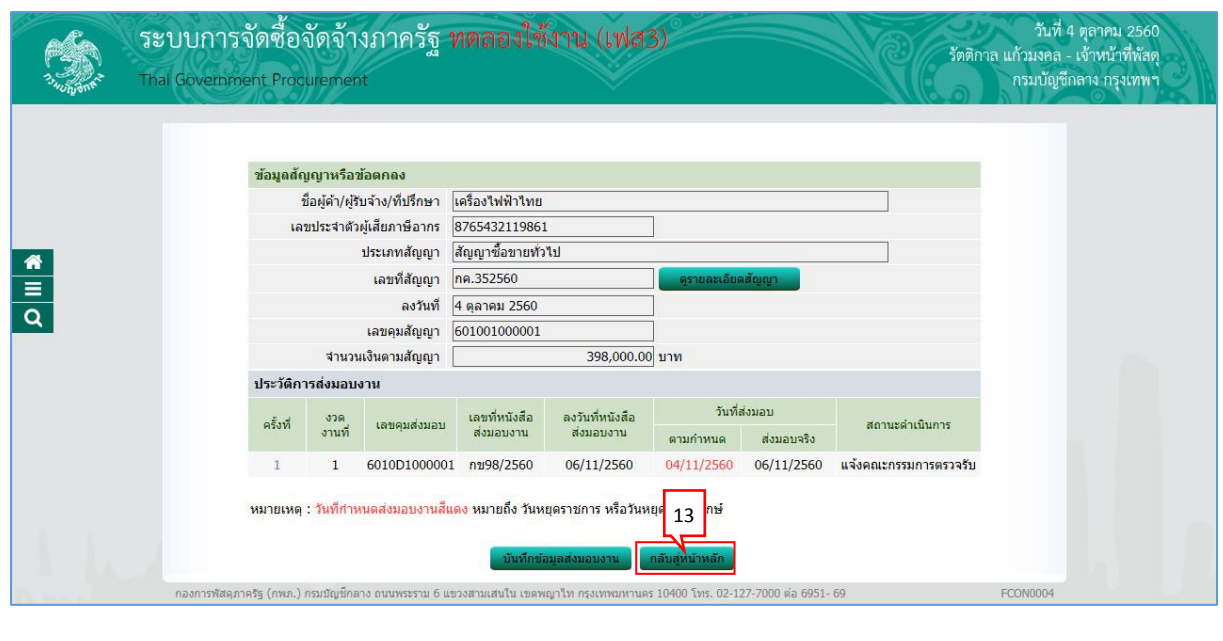

ิกลับสู่หน้าหลัก 13. กดปุ่ม

#### <span id="page-37-0"></span>**4.2 ตรวจรับงำน**

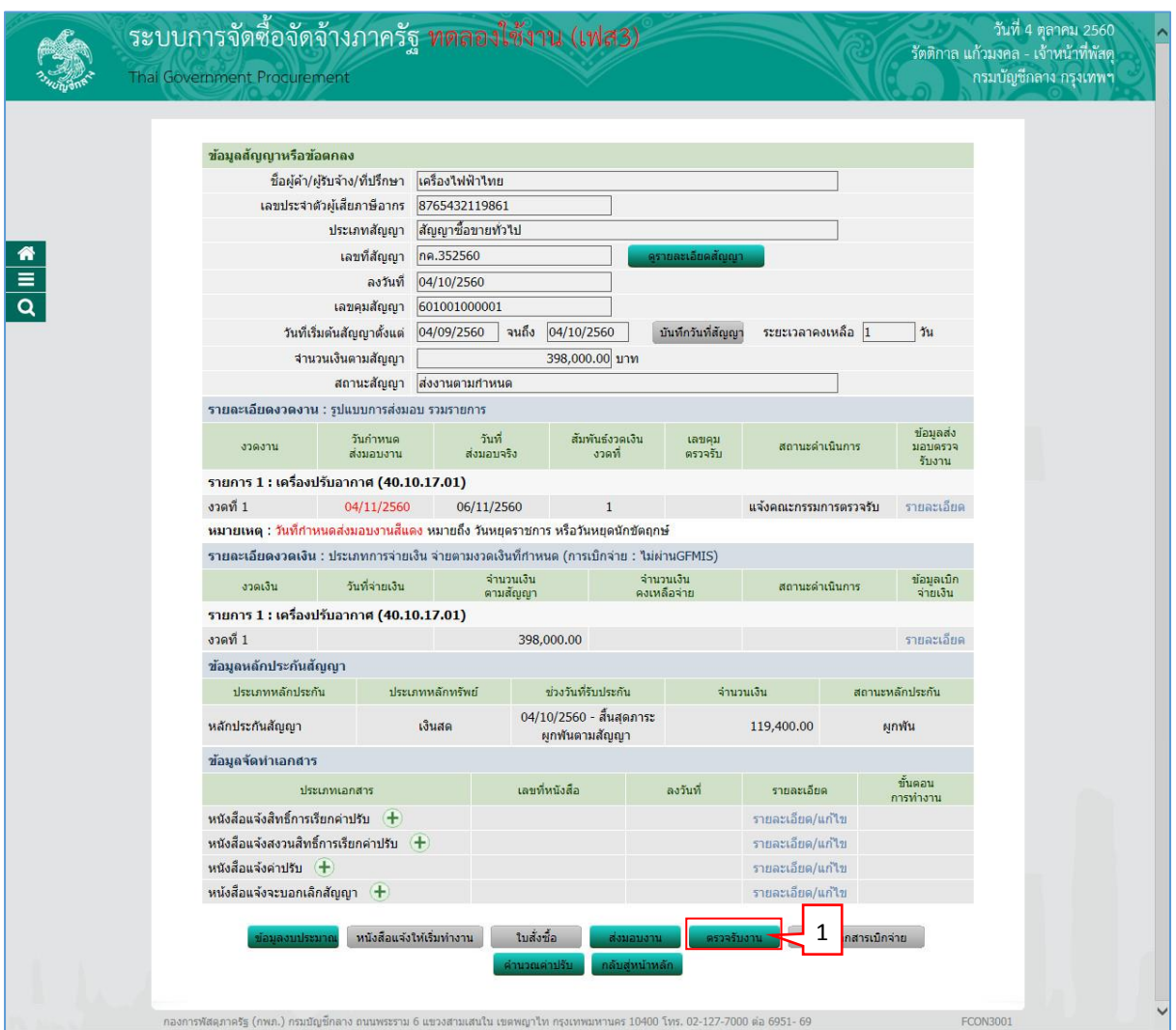

1. กดปุ่ม <mark>ครวจรับงาน</mark>

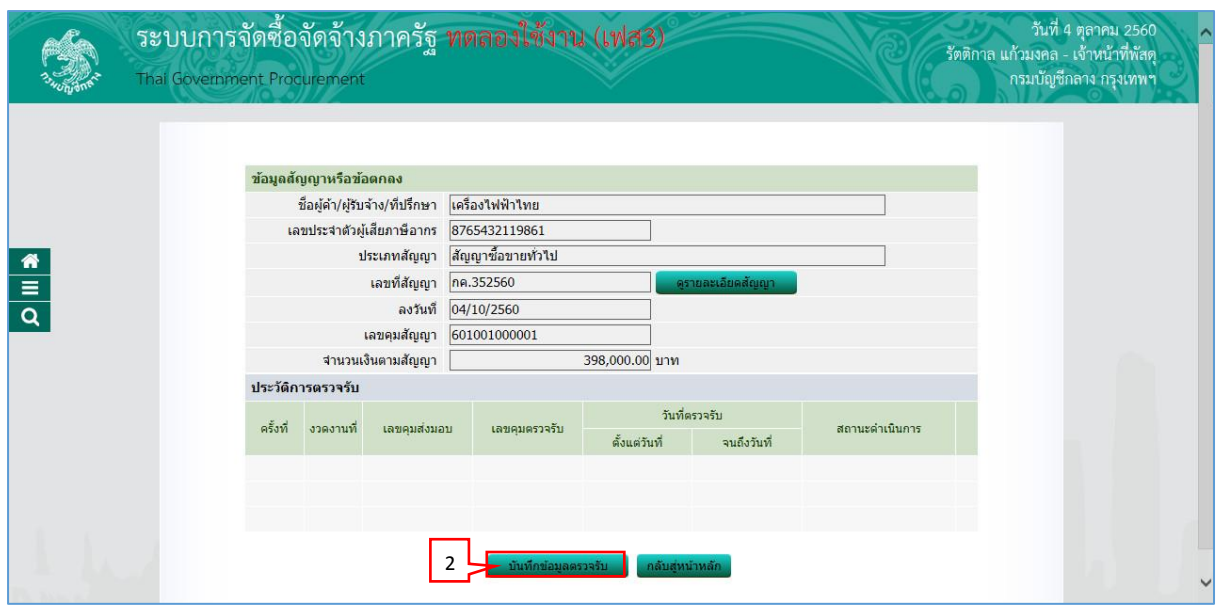

- 2. กดปุ่ม
- บันทึกข้อมูลตรวจรับ

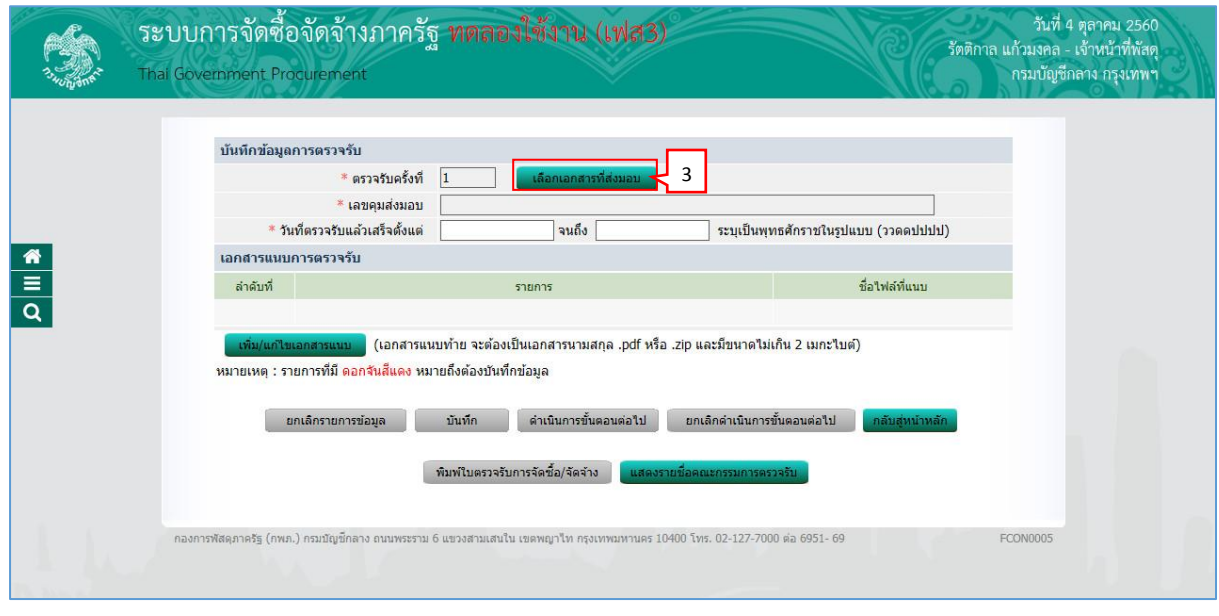

เลือกเอกสารที่ส่งมอบ 3. กดปุ่ม

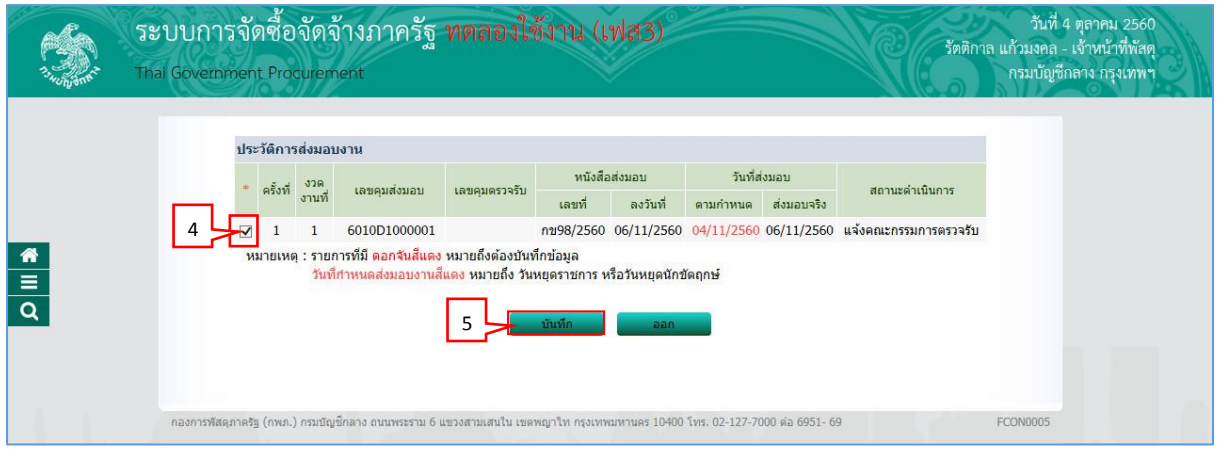

- 4. ผู้ใช้ทำเครื่องหมาย  $\boxdot$  หน้ารายการส่งมอบของที่ต้องการ
- บันทึก 5. กดปุ่ม

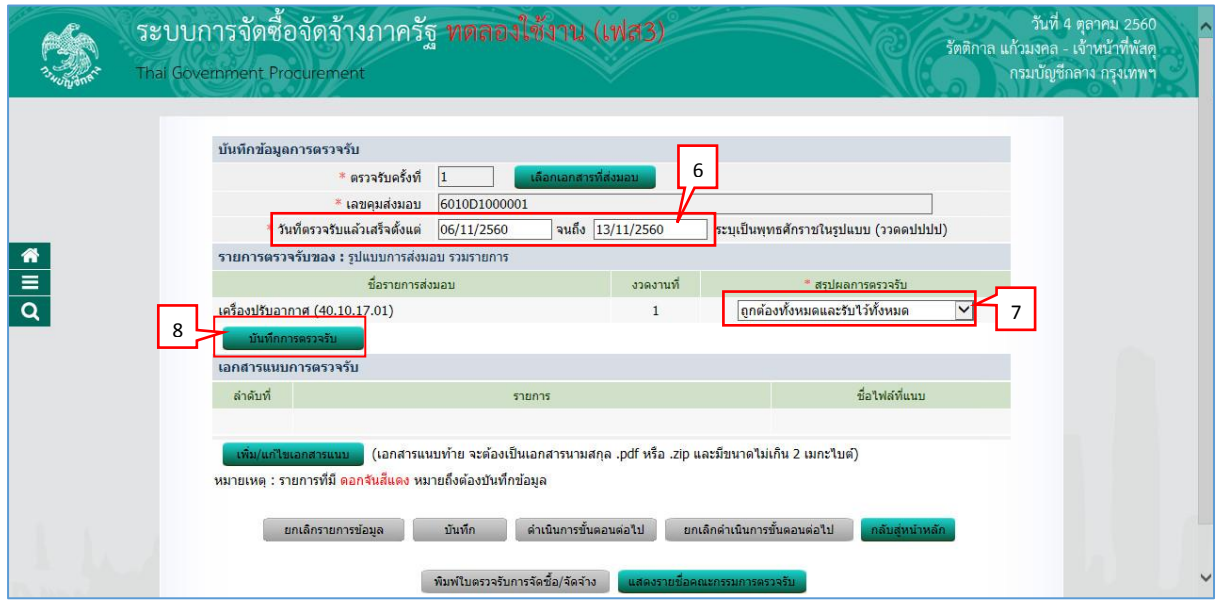

- 6. บันทึก "วันที่ตรวจรับแล้วตั้งแต่"
- 7. กดเลือก "สรุปผลกำรตรวจรับ"
- 8. กดปุ่ม <mark>บันทึกการตรวจรับ</mark>

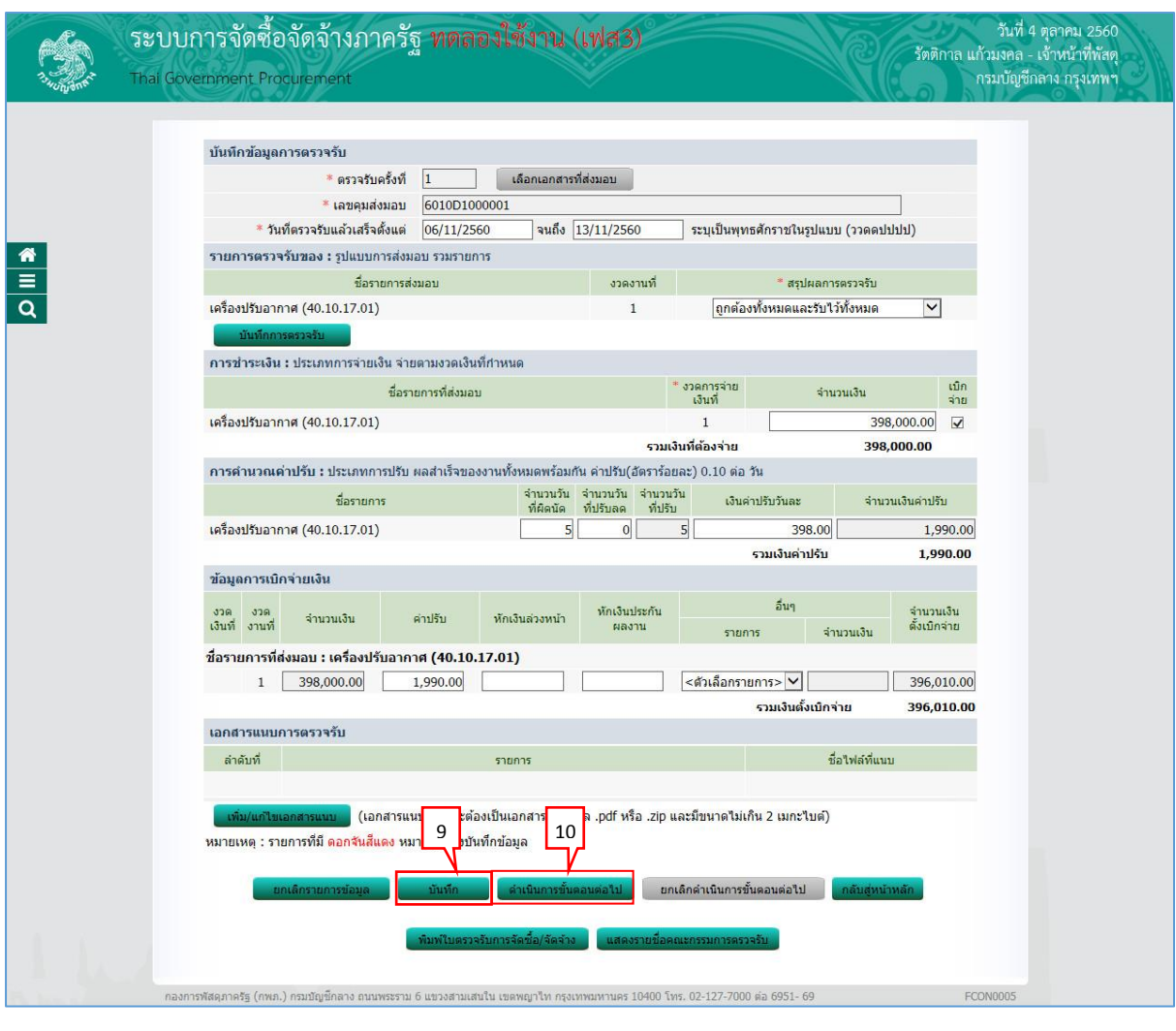

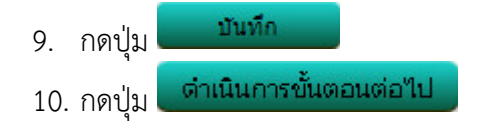

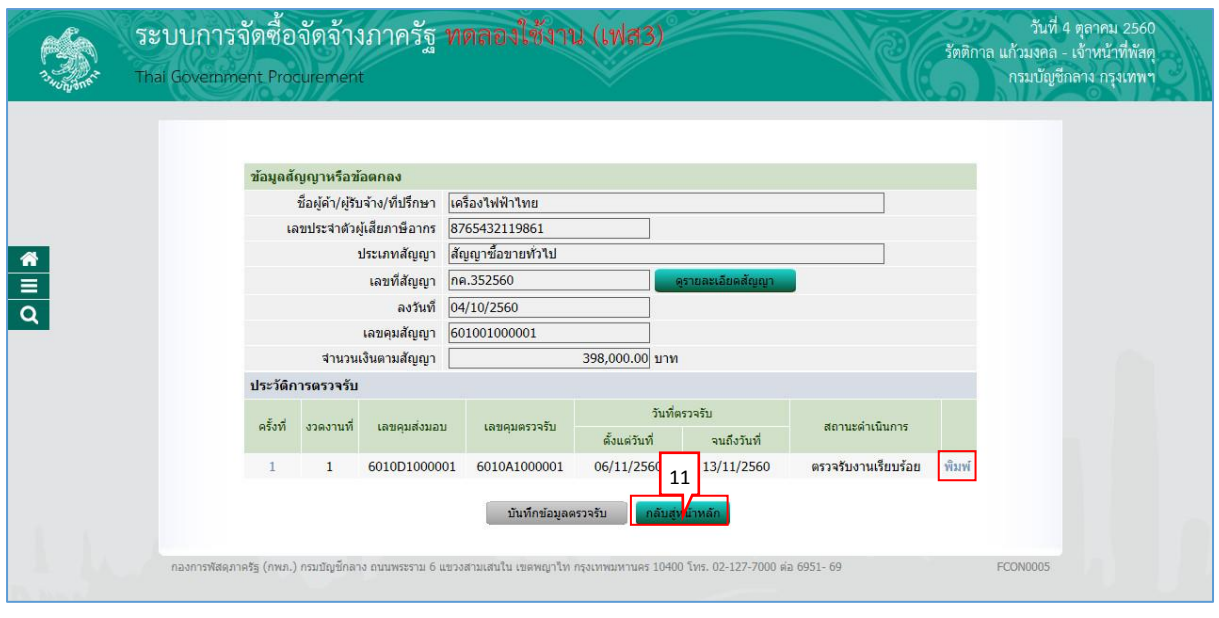

ุกลับสู่หน้าหลัก 11. กดปุ่ม

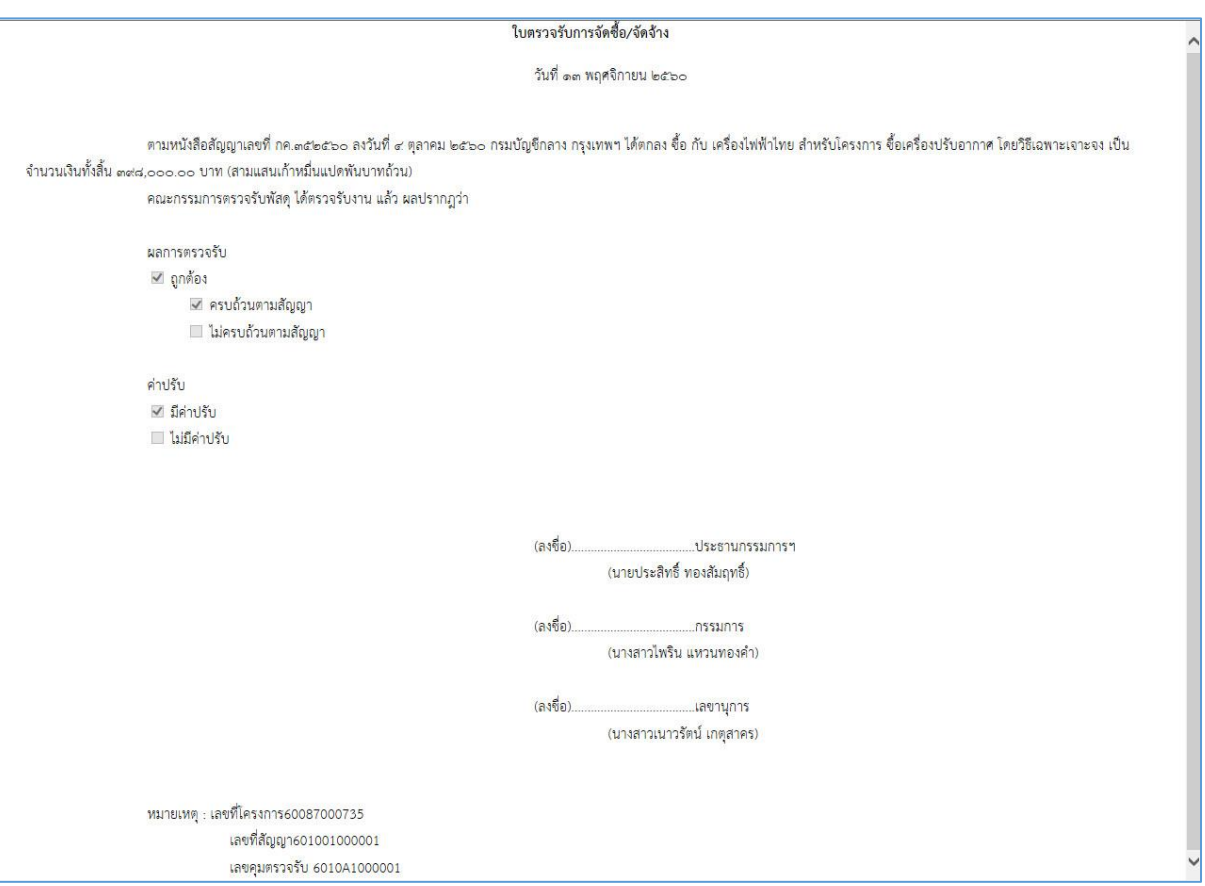

#### <span id="page-42-0"></span>**4.3 จัดท ำเอกสำรเบิกจ่ำย**

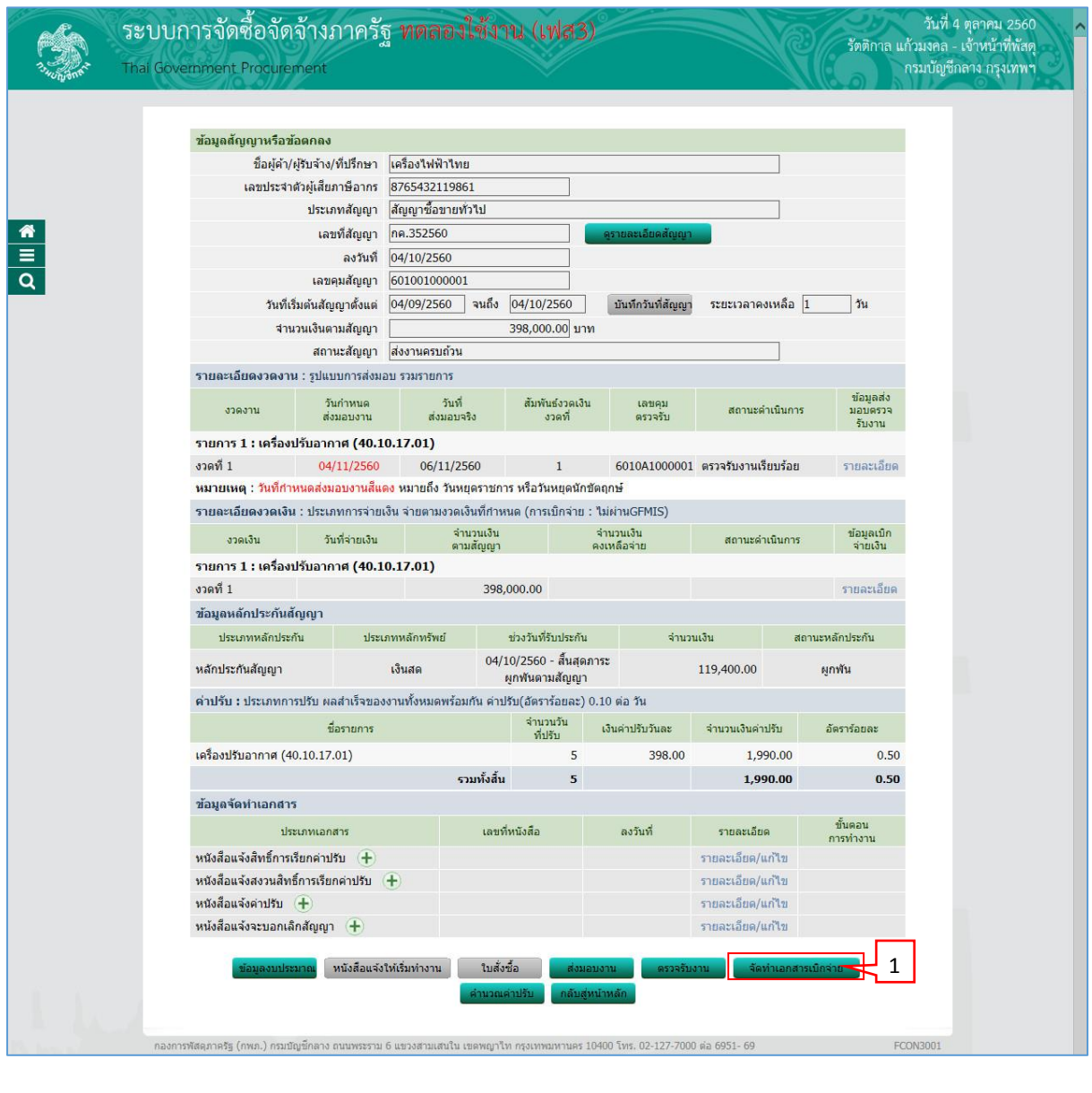

1. กดปุ่ม

จัดทำเอกสารเบิกจ่าย

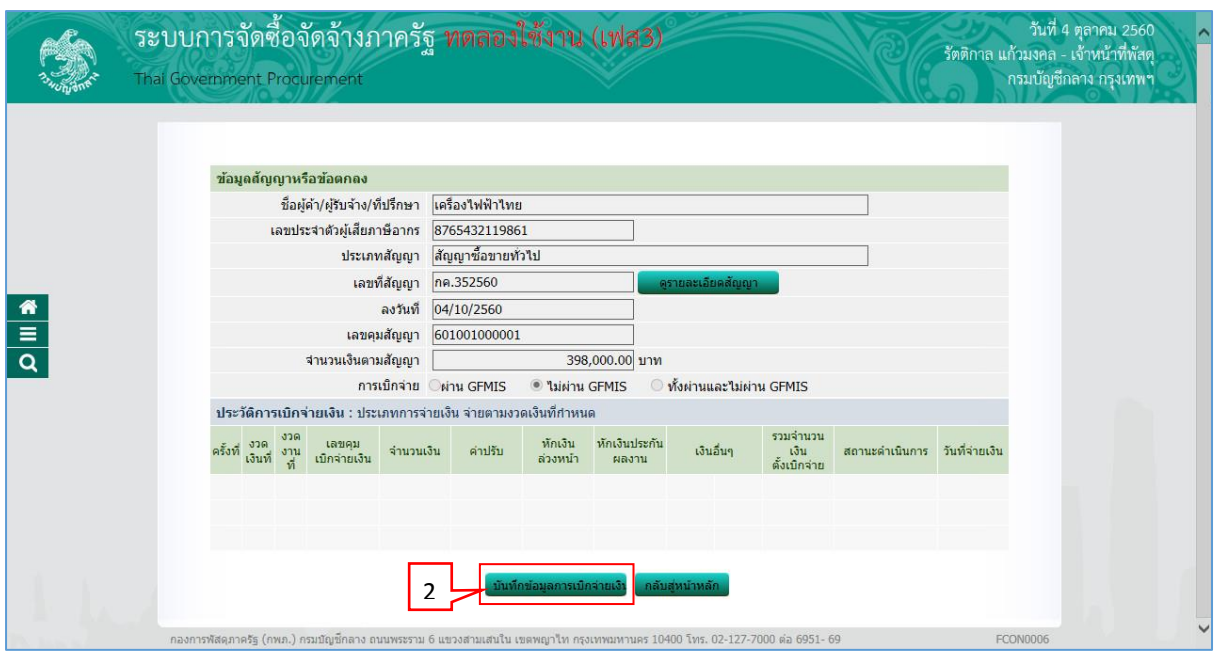

บันทึกข้อมูลการเบิกจ่ายเงิน 2. กดปุ่ม

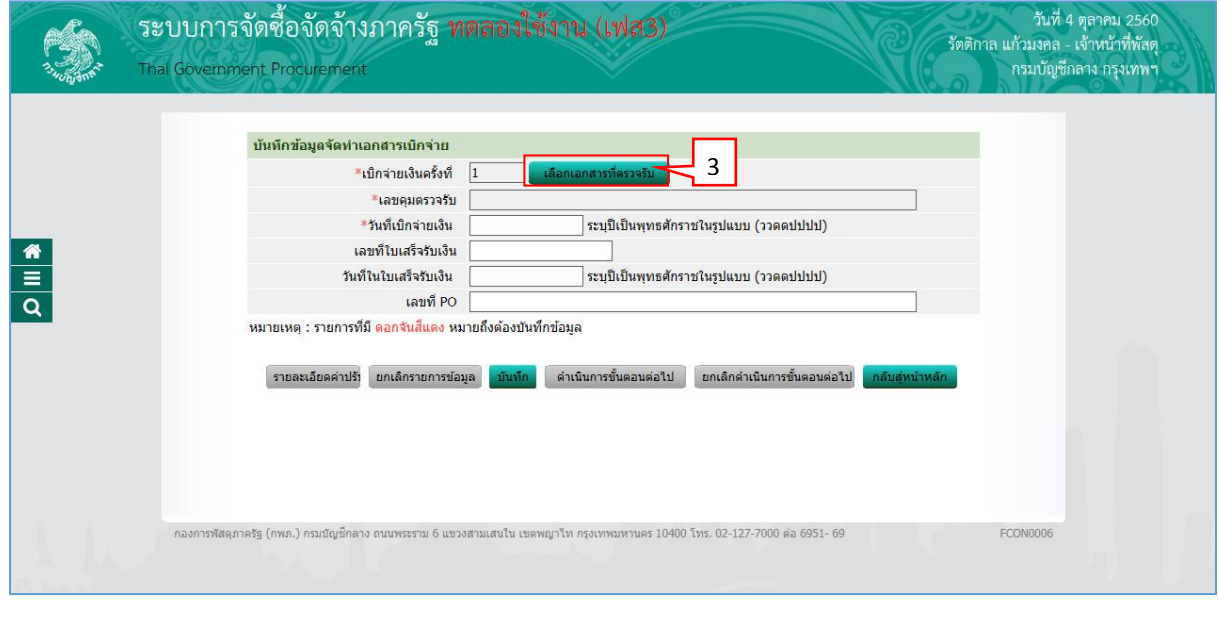

เลือกเอกสารที่ตรวจรับ 3. กดปุ่ม

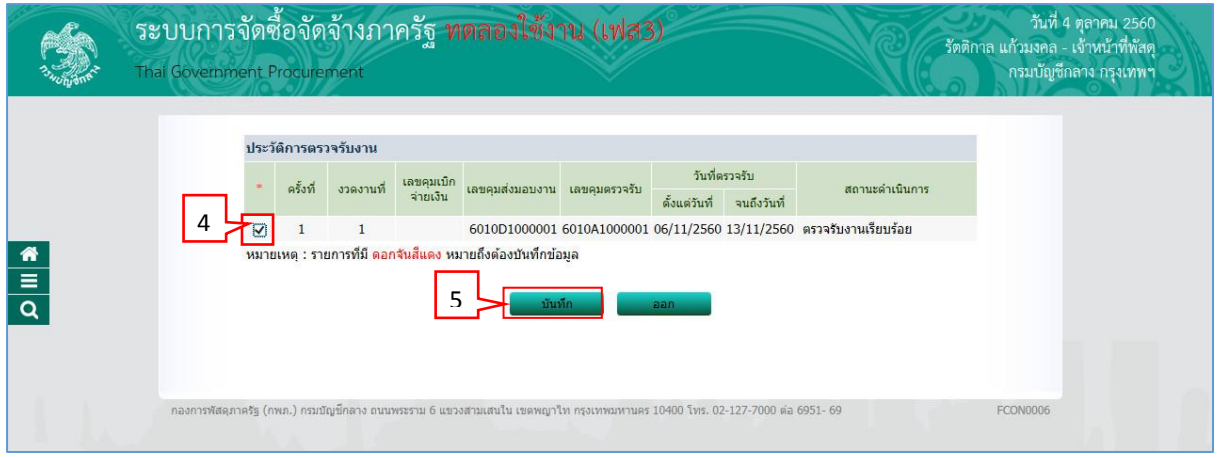

- 4. ผู้ใช้ทำเครื่องหมาย  $\boxtimes$  หน้ารายการประวัติการตรวจรับงานที่ต้องการ
- บันทึก 5. กดปุ่ม

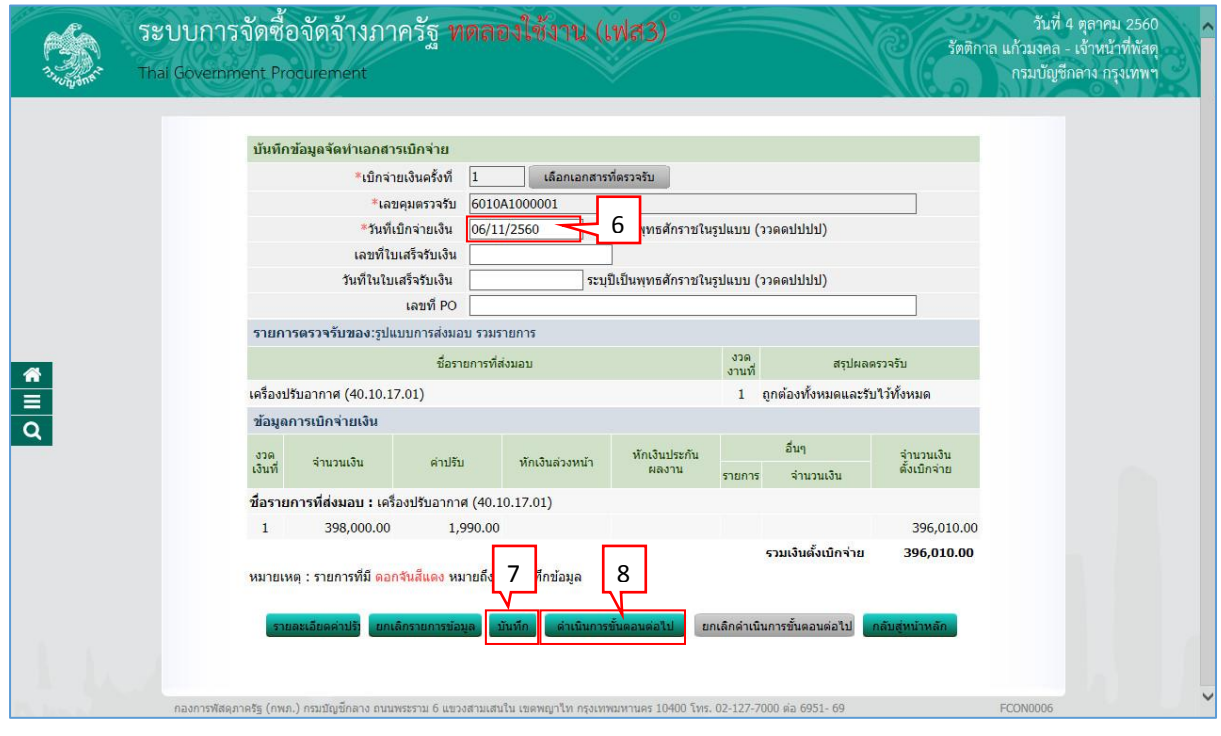

- 6. บันทึก "วันที่เบิกจ่ำยเงิน"
- บันทึก 7. กดปุ่ม
- ่ ตำเนินการขั้นตอนต่อใป 8. กดปุ่ม

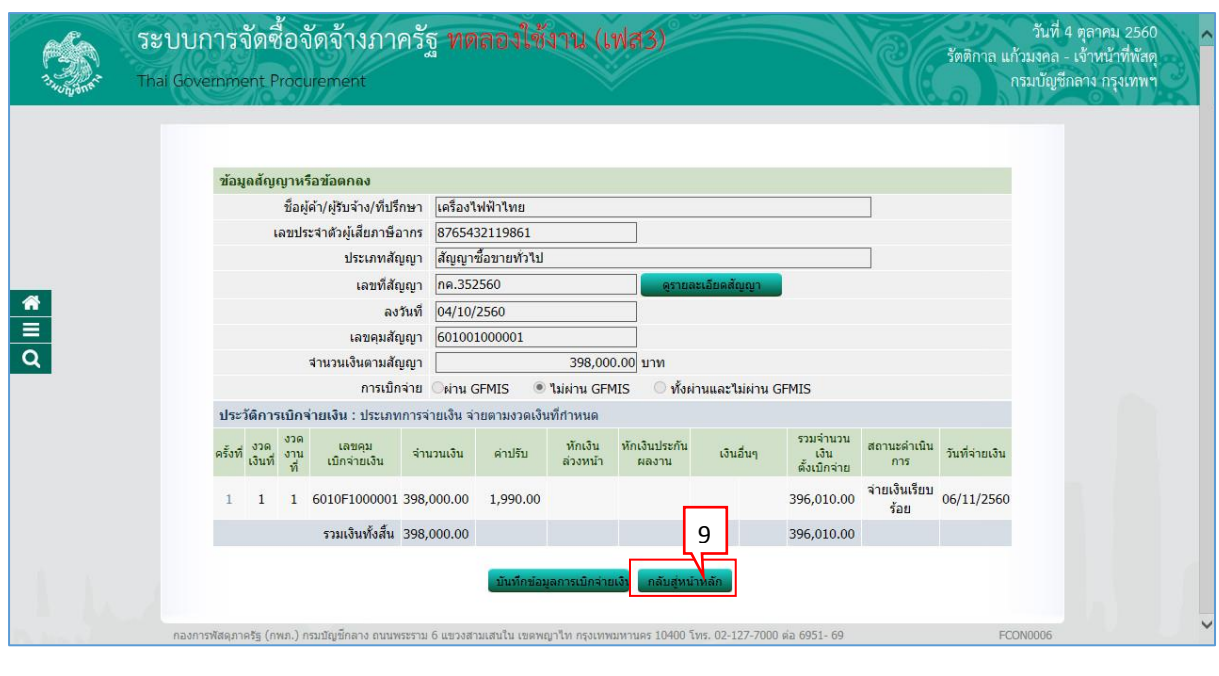

ู้ กลับสู่หน้าหลัก 9. กดปุ่ม

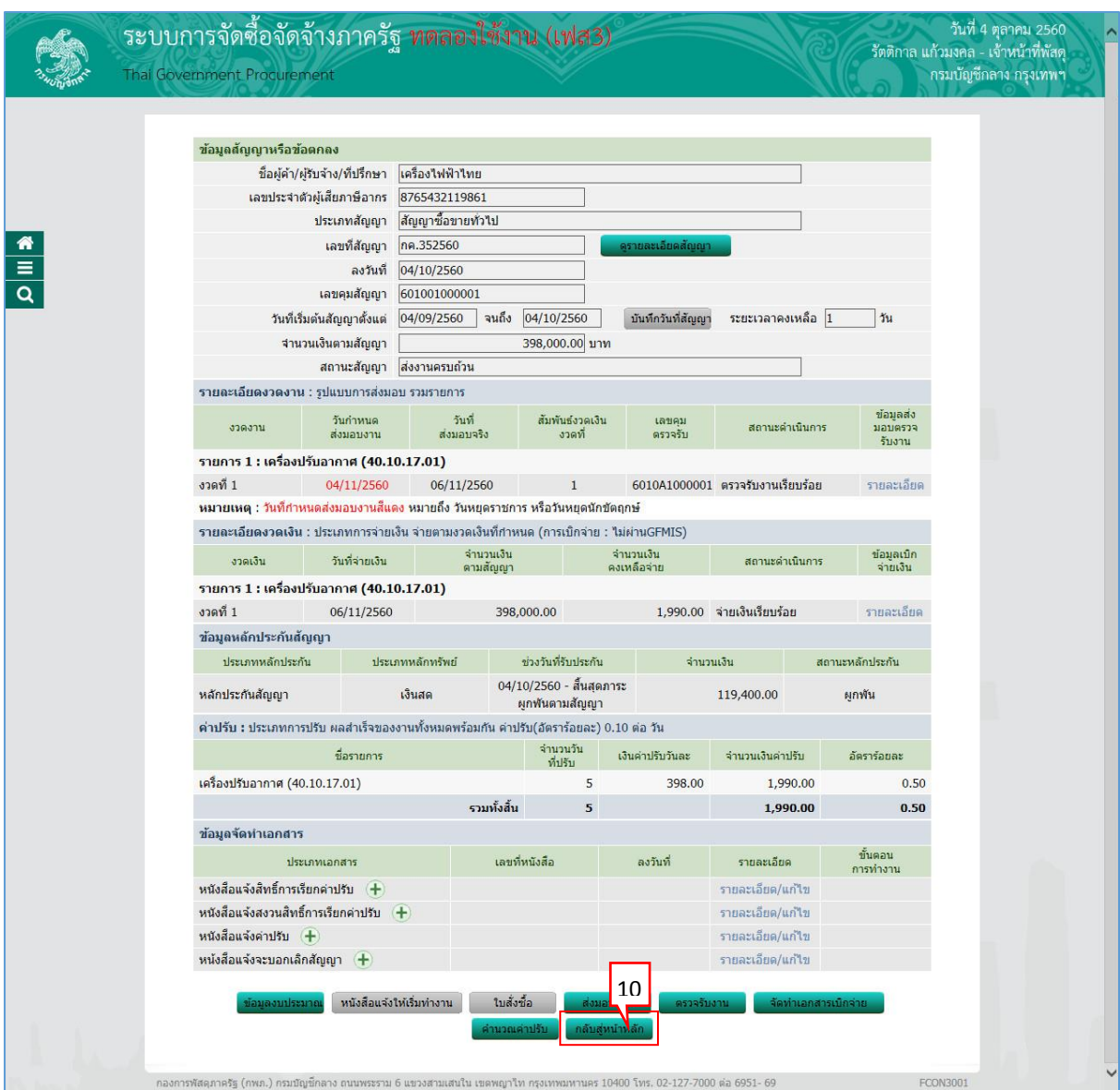

ิกล้บสู่หน้าหลัก 10. กดปุ่ม

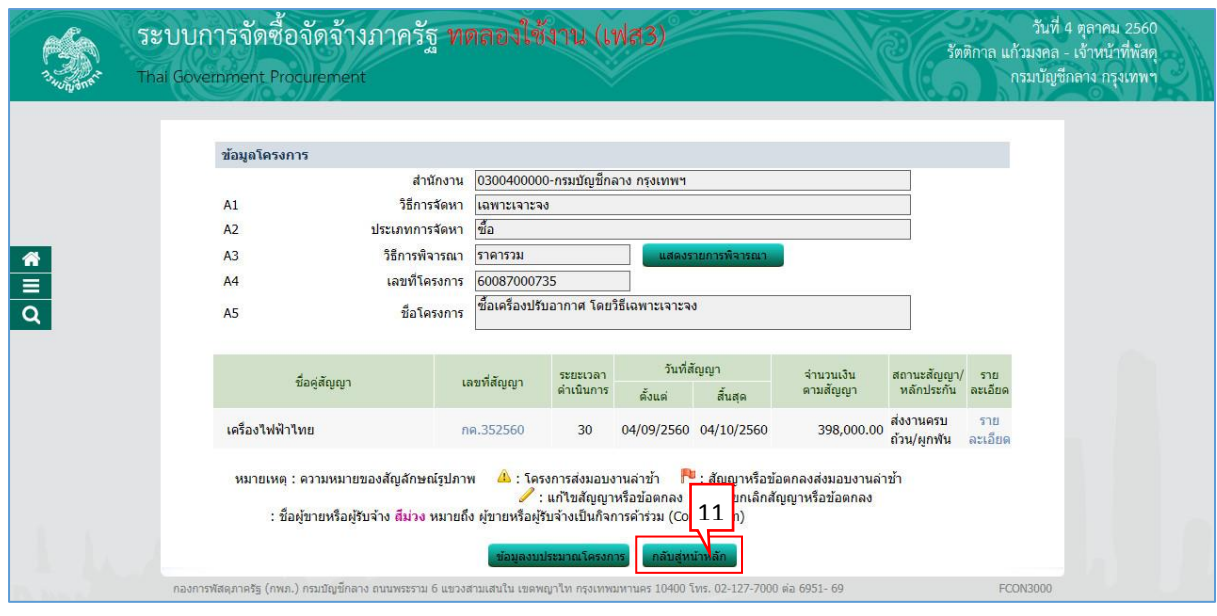

ี่ 11. กดปุ่ม <mark>เกล<sub>้</sub>บสุ่หน้าหล</mark>ัก

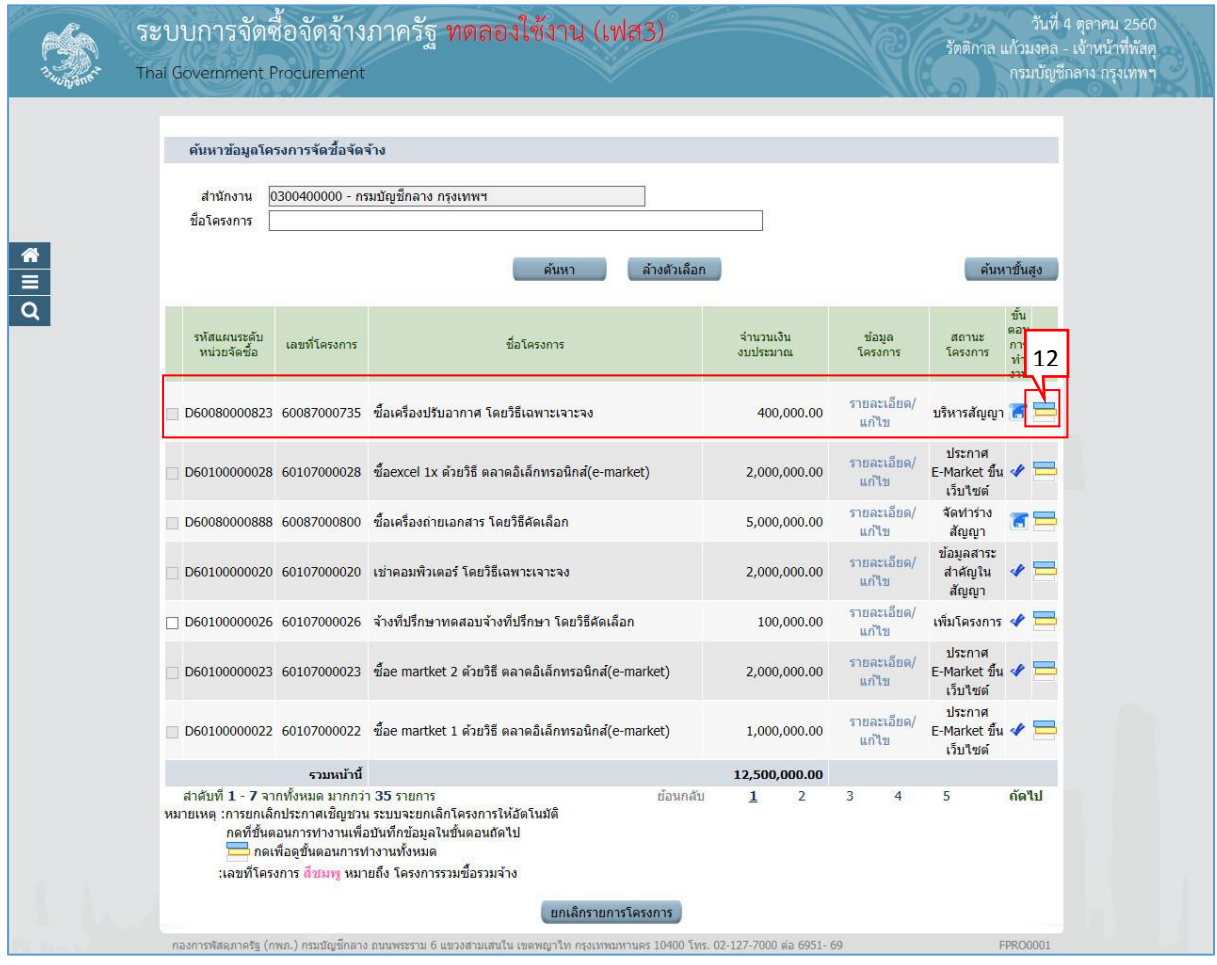

12. ผู้ใช้สามารถกดปุ่ม **เพื่**อดูขั้นตอนการทำงาน และสถานะการดำเนินงานโครงการได้

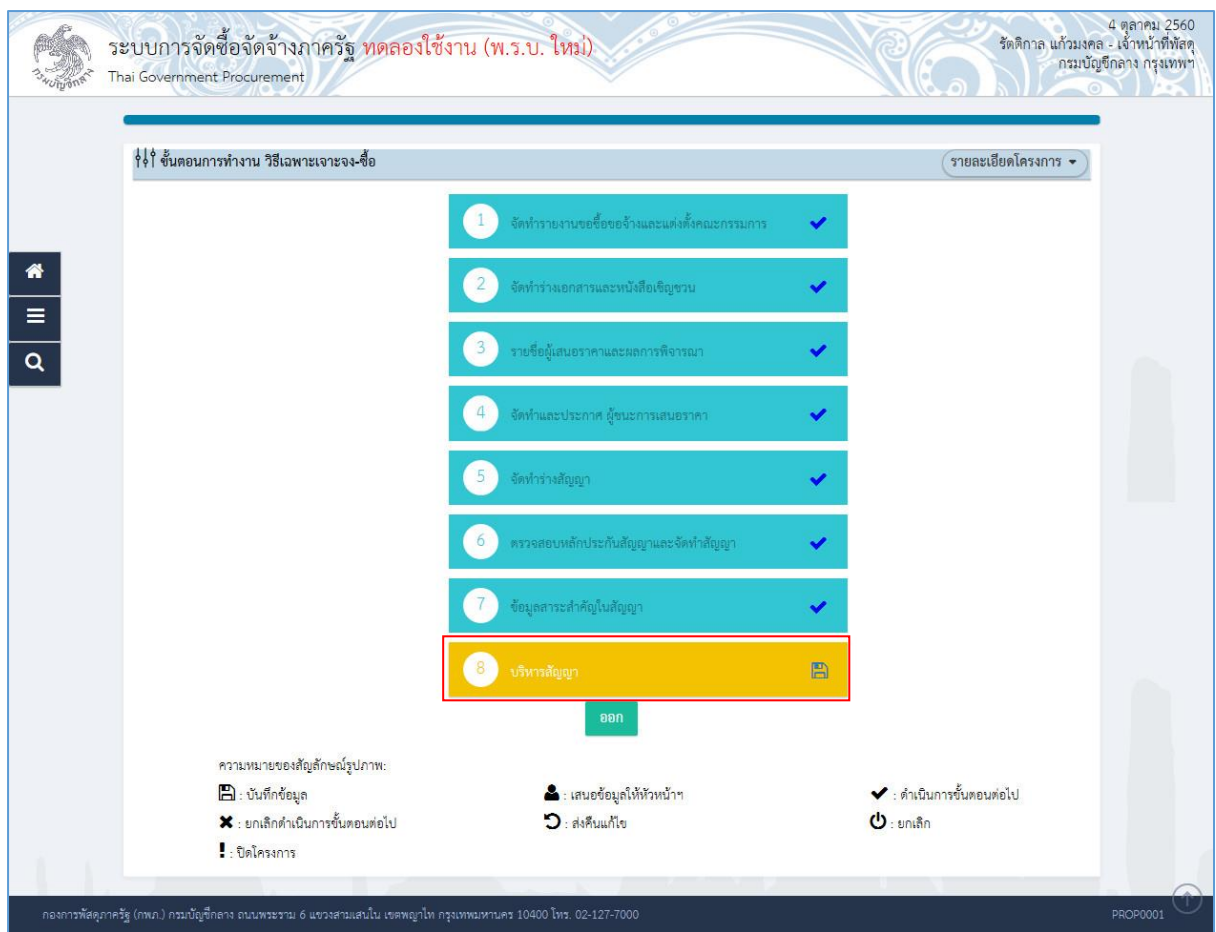

#### **หมายเหตุ :**

ขั้นตอนการทำงาน "การบริหารสัญญา" เรียบร้อยแล้ว เหลือขั้นตอน "คืนหลักประกันสัญญา" ถ้าดำเนินการขั้นตอน "คืนหลักประกัน"เรียบร้อยแล้ว ระบบจะแสดงเครื่องหมาย \* ที่คอลัมภ์ "ขั้นตอน การทำงาน"